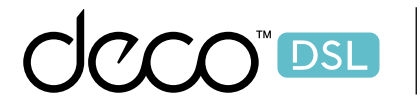

Deco X20-DSL AX1800 VDSL Whole Home Mesh Wi-Fi 6 System

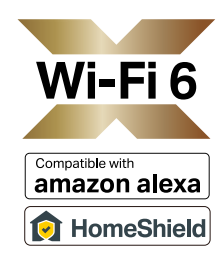

### User Guide VDSL Mesh Wi-Fi 6 System

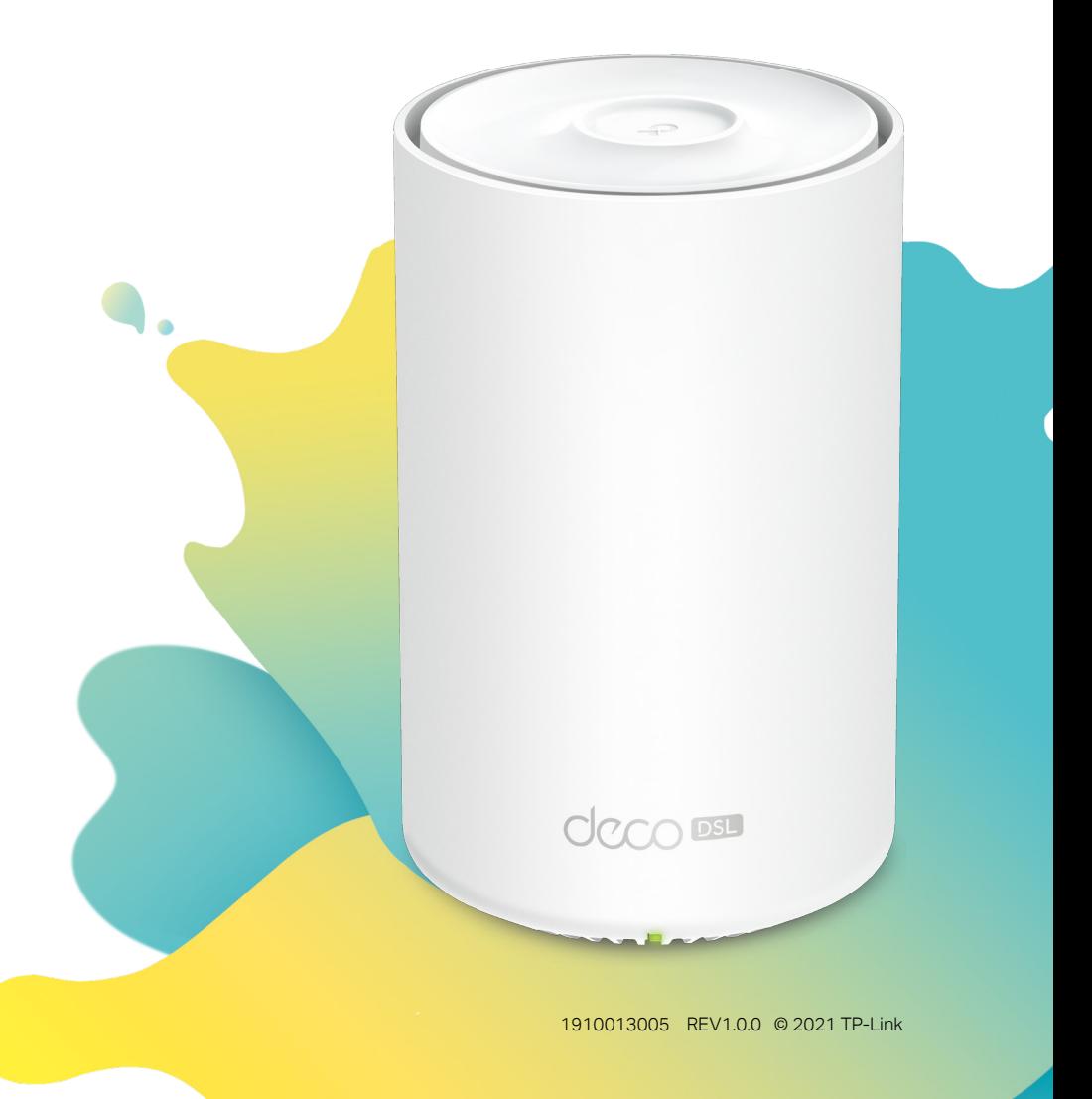

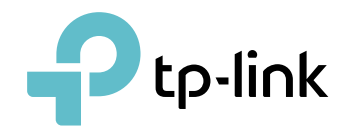

## Contents

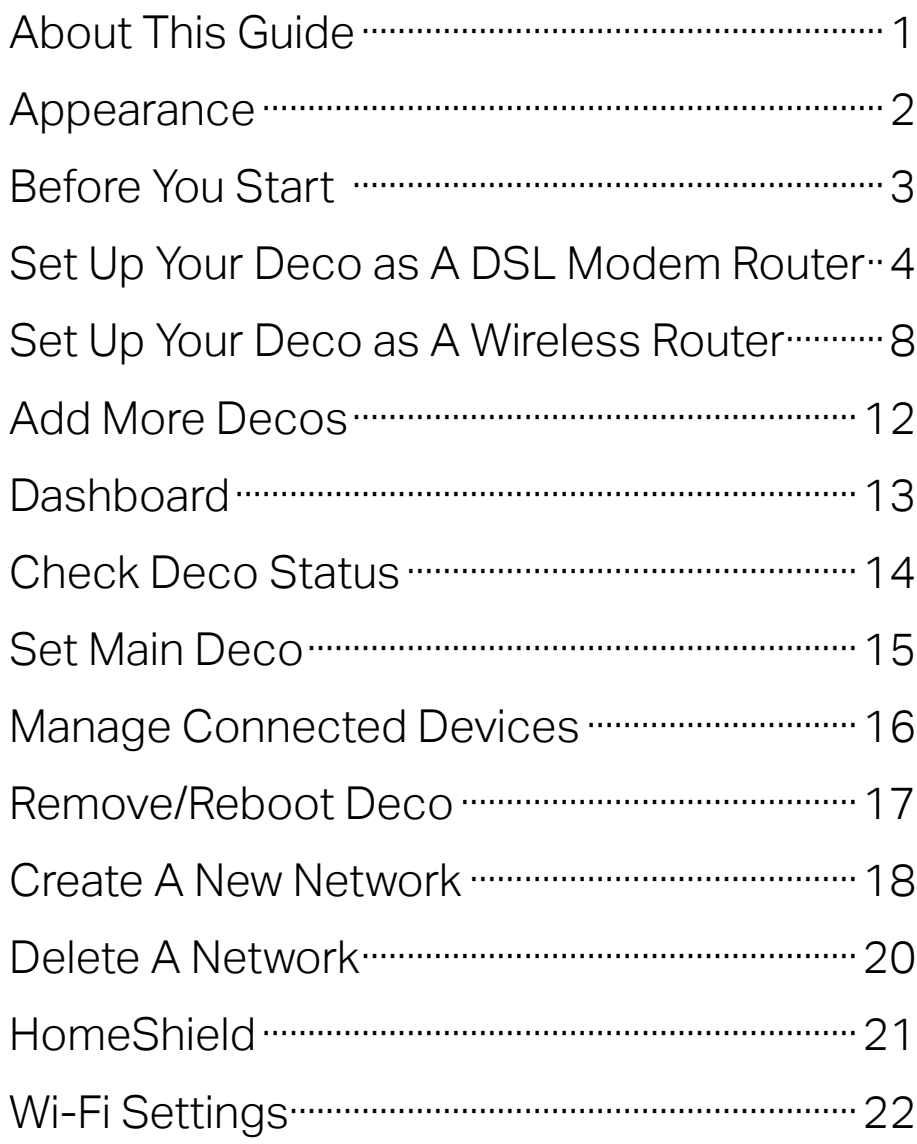

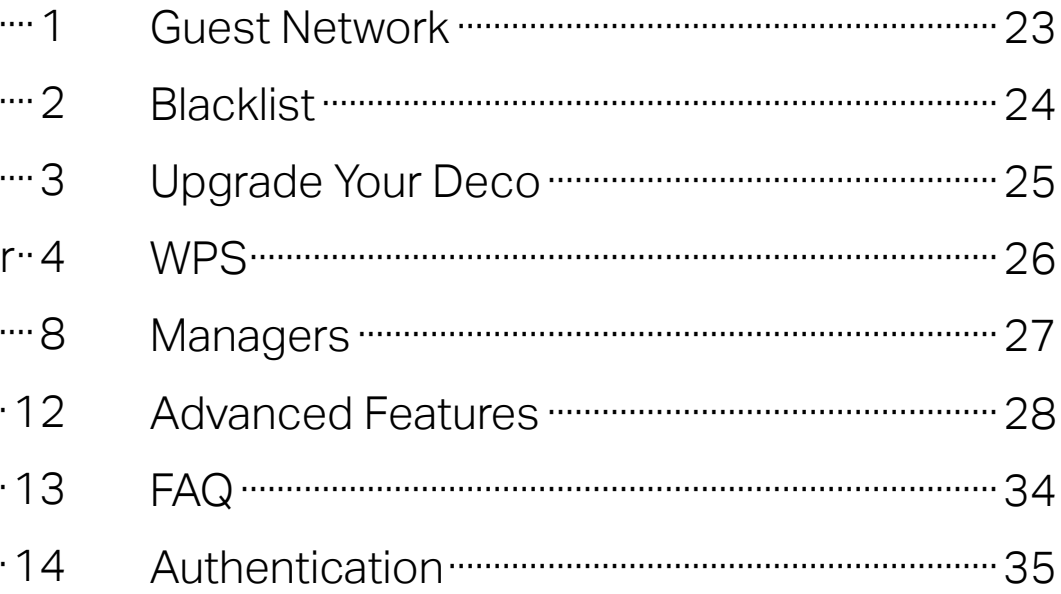

## <span id="page-2-0"></span>About This Guide

This guide provides a brief introduction to Deco VDSL Whole Home Mesh Wi-Fi 6 System and the Deco app, as well as regulatory information. Features available in Deco may vary by model and software version. Deco availability may also vary by region or ISP. All images, steps, and descriptions in this guide are only examples and may not reflect your actual Deco experience.

### **Conventions**

In this guide, the following conventions are used:

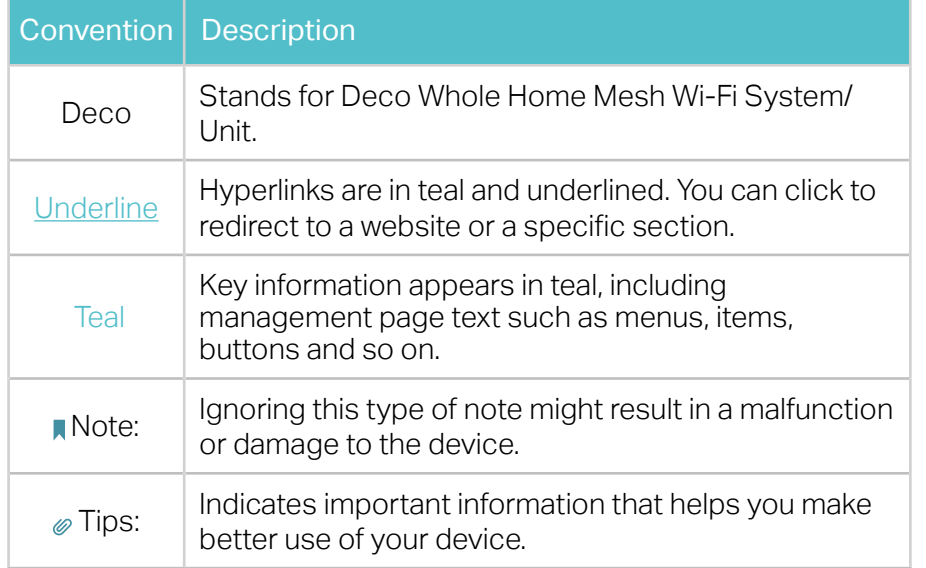

### More Info

- Specific product information can be found on the product page at <https://www.tp-link.com>.
- A Technical Community is provided for you to discuss our products at <https://community.tp-link.com>.
- Our Technical Support contact information can be found at the Help center of the Deco app and the Contact Technical Support page at <https://www.tp-link.com/support>.

### Speed/Coverage/Device Quantity Disclaimer

Maximum wireless signal rates are the physical rates derived from IEEE Standard 802.11 specifications. Actual wireless data throughput and wireless coverage, and quantity of connected devices are not guaranteed and will vary as a result of network conditions, client limitations, and environmental factors, including building materials, obstacles, volume and density of traffic, and client location.

#### MU-MIMO Disclaimer

Use of MU-MIMO requires clients to also support MU-MIMO.

### Seamless Roaming Disclaimer

Clients need to support 802.11k/v/r and may require additional set up. Performance may vary depending on the client device.

#### HomeShield Disclaimer

HomeShield includes the Free Basic Plan. Fees apply for the Pro Plan. Visit [tp-link.com/homeshield](https://www.tp-link.com/hk/homeshield/) for more information.

### <span id="page-3-0"></span>Appearance

Each Deco has an LED that changes color according to its status, a DSL LED that indicates the DSL synchronization process and the connection status, four RJ-45 Ethernet ports, one DSL port, a power slot, and a Reset button.

See the explanation below:

 $\mathcal{O}$  Tip: The product label can be found at the bottom of the product.

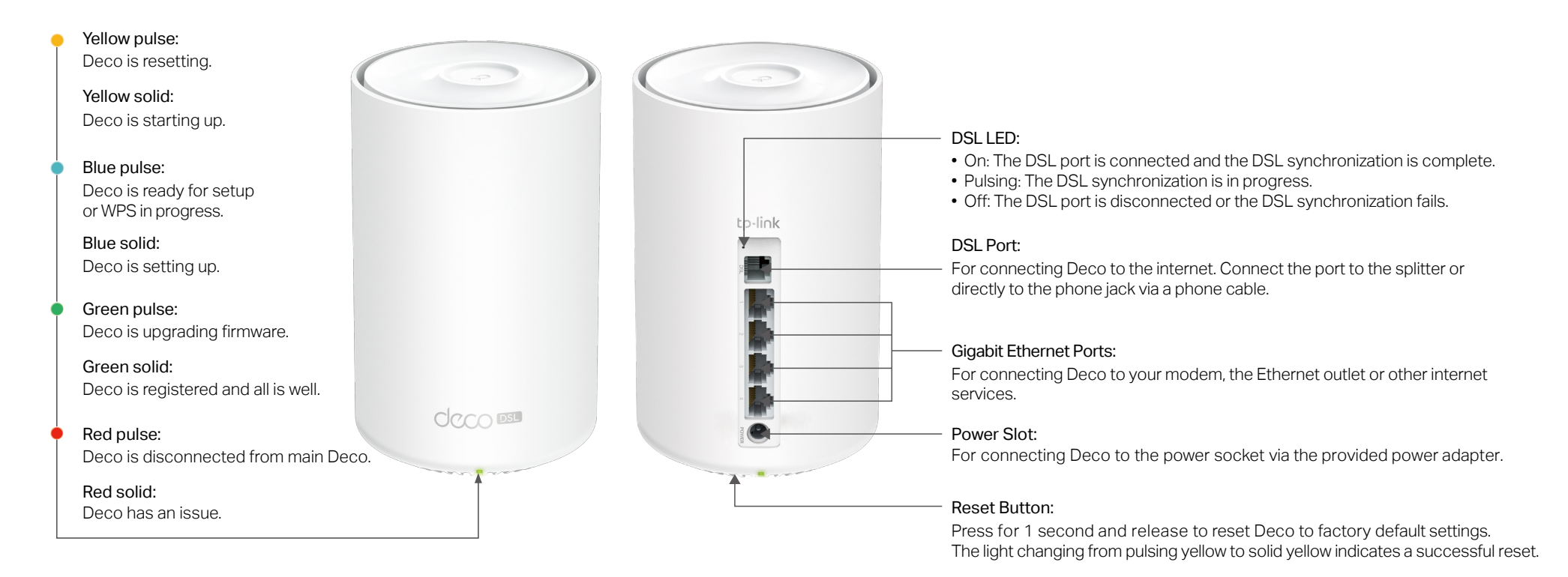

### <span id="page-4-0"></span>Before You Start

You can set up your Deco as a DSL modem router or a wireless router, meeting your needs in different networking scenarios.

#### DSL Modem Router Mode

When working in DSL Modem Router mode, Deco connects to the internet via a phone cable. Follow Set Up Your Deco as A DSL Modem Router to set up your Deco.

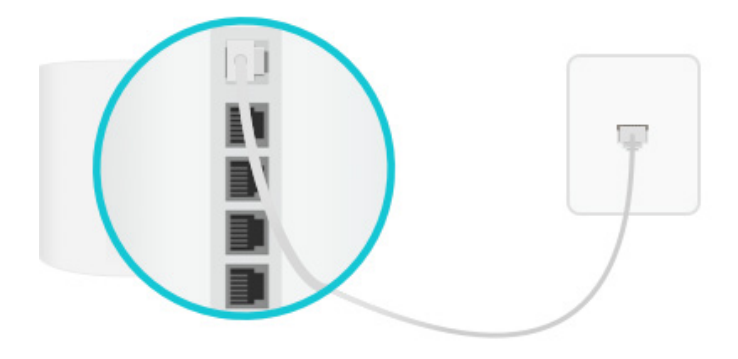

### Wireless Router Mode

When working in Wireless Router mode, Deco connects to the internet via an Ethernet cable.

Follow Set Up Your Deco as A Wireless Router to set up your Deco.

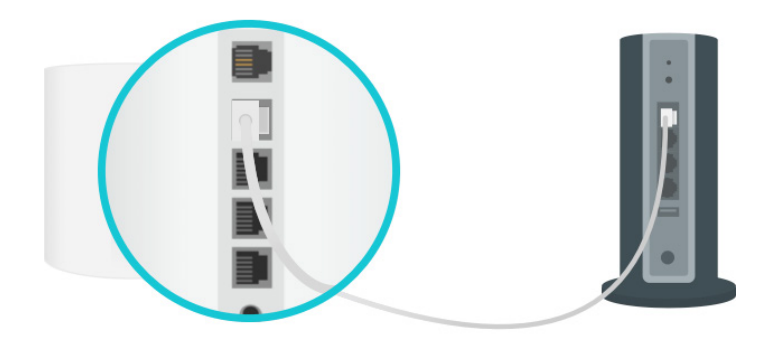

# <span id="page-5-0"></span>Set Up Your Deco as A DSL Modem Router

The intuitive Deco app guides you through an easy setup process that gets each unit up and running and all your devices connected and online. Follow the steps below to set up your Deco as a DSL modem router.

### 1. Download and install the Deco app

Scan the QR code below or go to Google Play or the App Store to download the Deco app. Install the app on your Android or iOS smartphone or tablet.

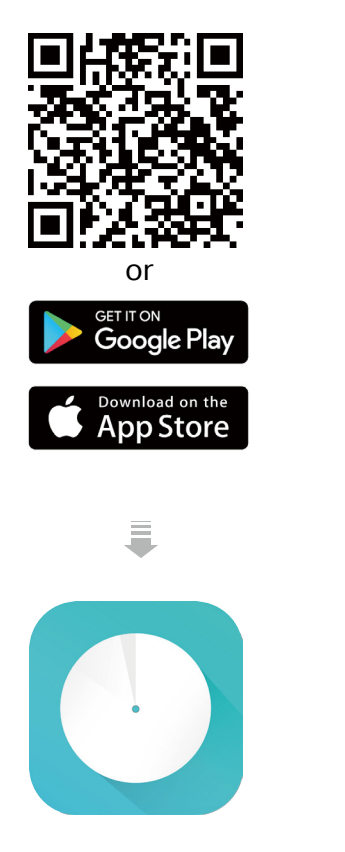

### 2. Log in with TP-Link ID

Open the app. Use your TP-Link ID to log in. If you don't have a TP-Link ID, sign up first.

Note: If you forgot your login password, tap Forgot Password? The Deco app will guide you through the rest.

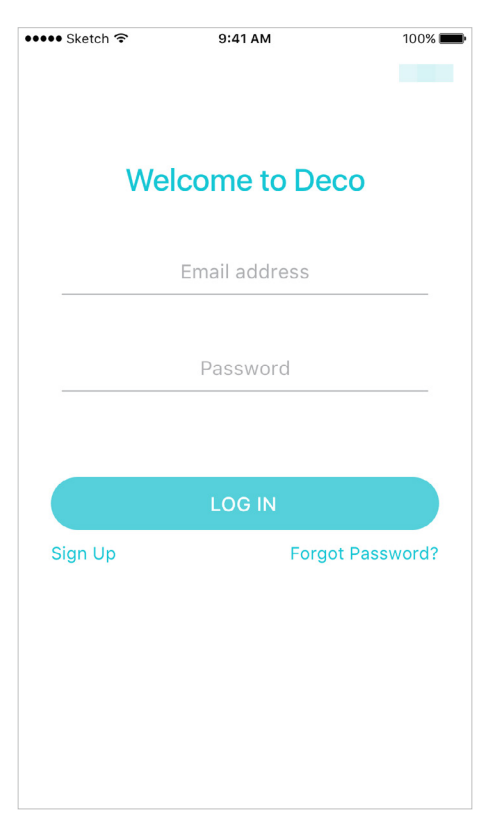

#### 3. Identify your Deco

Choose your Deco model.

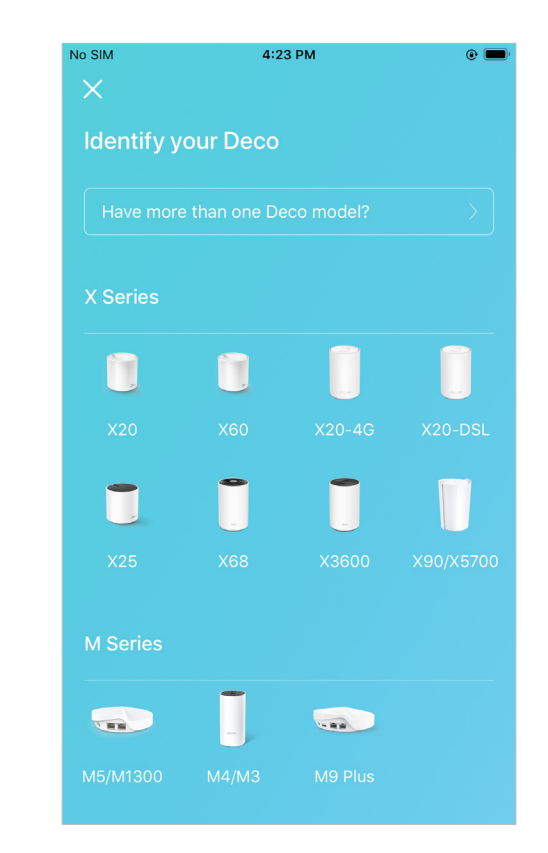

### 4. Choose an operation mode Choose DSL Modem Router.

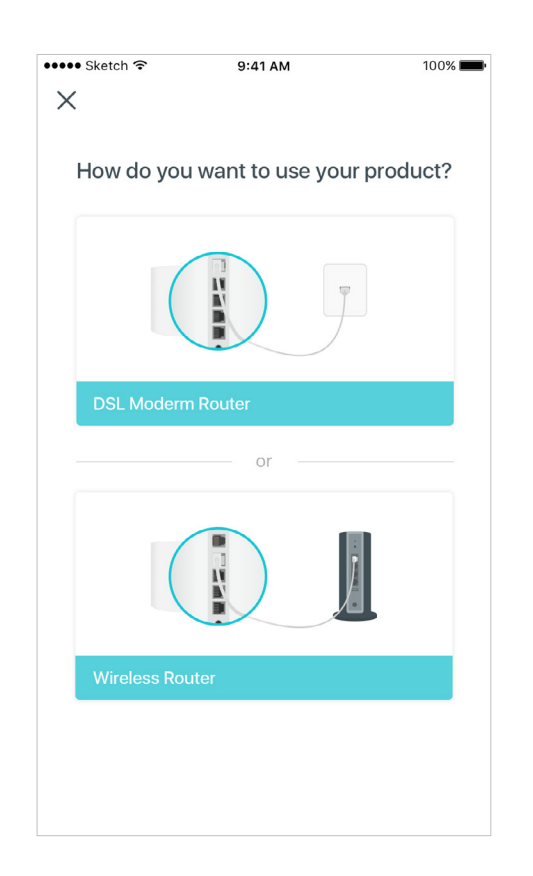

#### 5. Plug in and power on Deco

Connect your Deco to the splitter or directly to the phone jack with the provided phone cable. Then Power on your Deco.

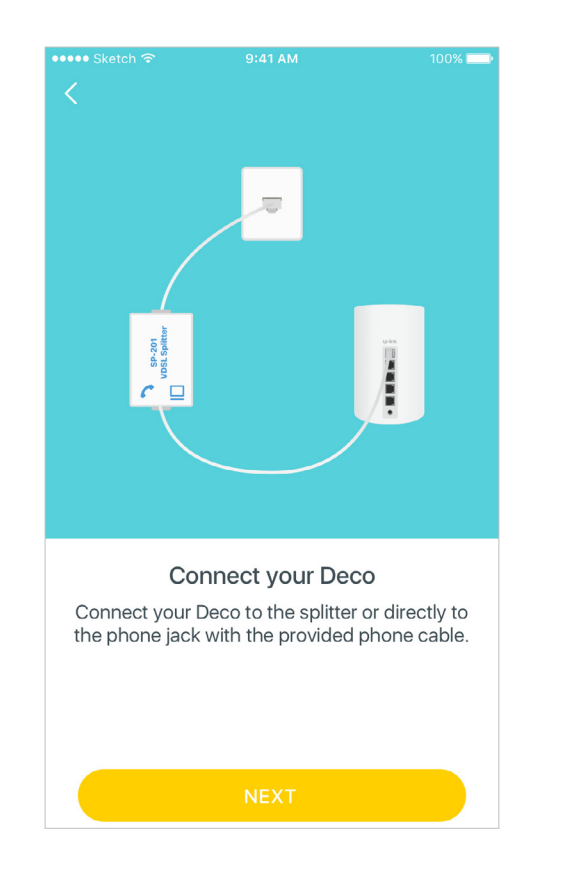

#### 6. Connect to the Deco's Wi-Fi

Wait until the Wi-Fi Signal LED pulses blue, then connect to the Deco's Wi-Fi using the default SSID printed on the product label.

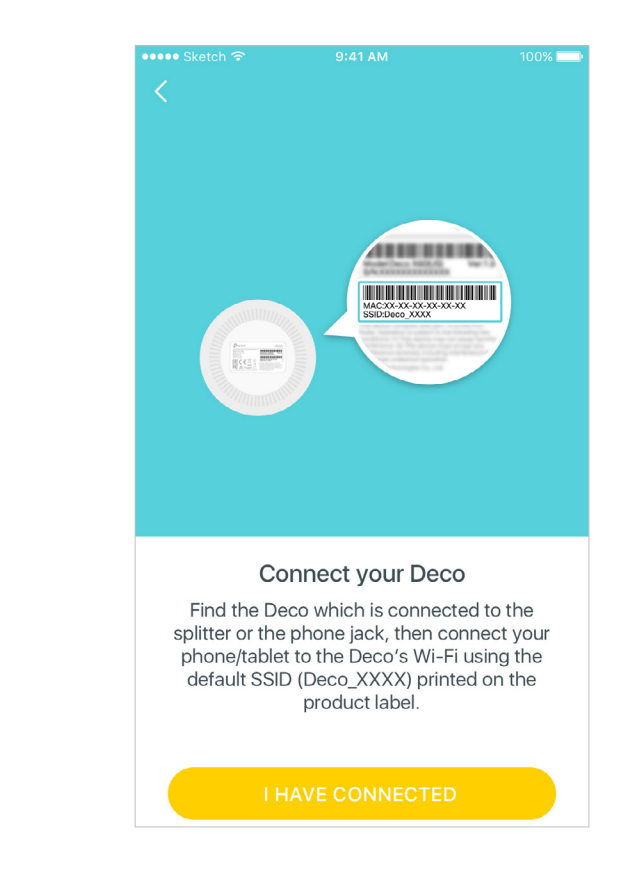

### 7. Select a location

Select a location for this Deco. If its location is not listed, you can create a new one by choosing Custom. This will be the name of your Deco.

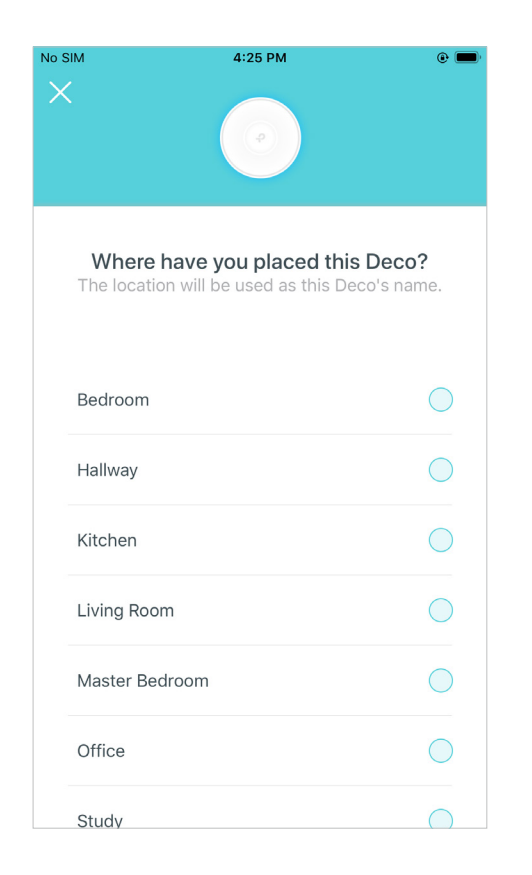

#### 8. Select your ISP

Choose your current region and ISP (Internet Service Provider). If you can not find your ISP in the list, select Other.

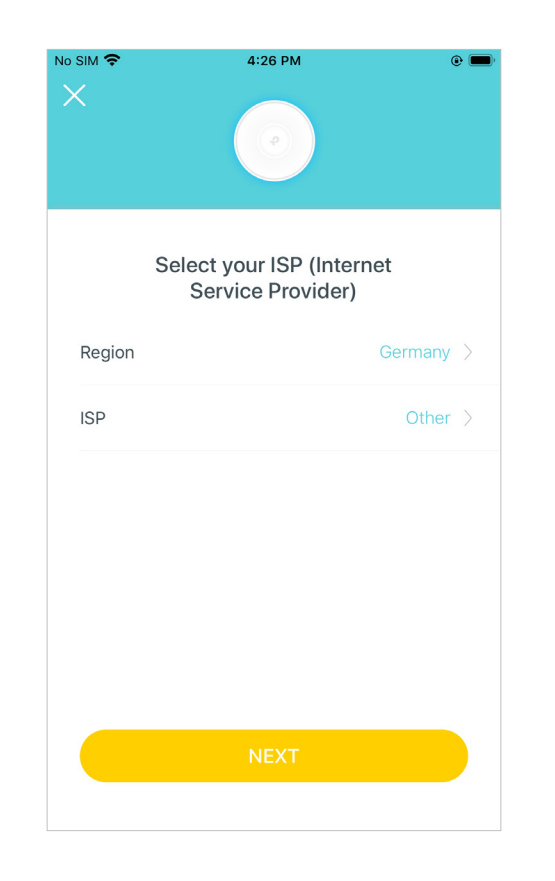

#### 9. Set up internet connection

Select the internet connection type and enter the VLAN ID. If you are not sure, contact your internet service provider.

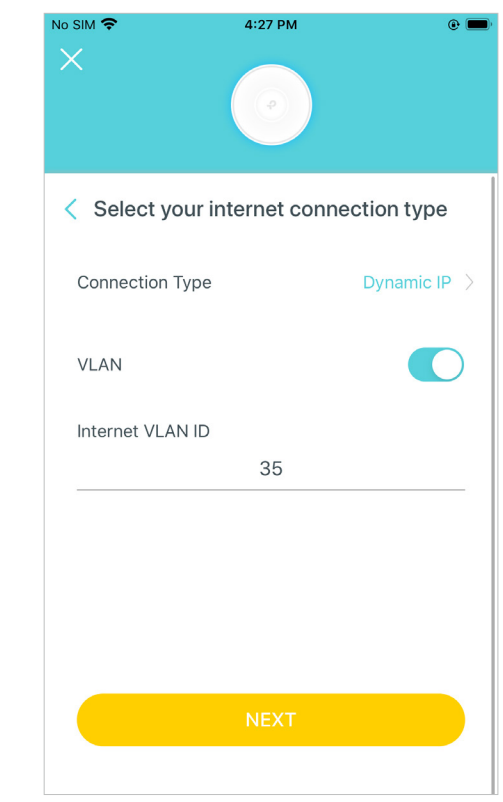

### 10. Create your Wi-Fi network

Set a network name and a password. These will be the name and password you use to connect your devices to Wi-Fi.

### No SIM 全 4:27 PM  $\odot$   $\blacksquare$  $\times$ Create your Wi-Fi Network This will be the name and password you'll use to access your network. Your password must be at least 8 characters. Network Name Deco Password **CONTRACTOR** It is recommended to set a password using a combination of letters, numbers and symbols.

### 11. Connect to your Wi-Fi network

Connect your phone/tablet to the Deco's new Wi-Fi.

### 12. Setup complete

Your Deco network is now up. Connect all devices to the network. You can also add more Deco units to expand the Wi-Fi coverage.

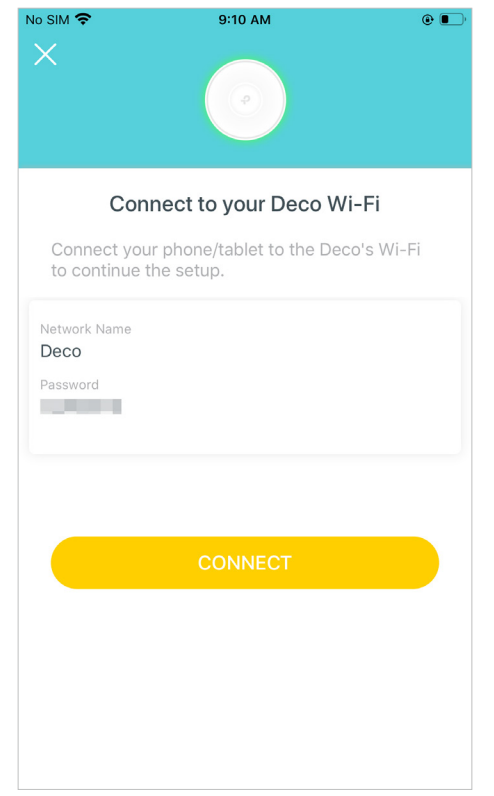

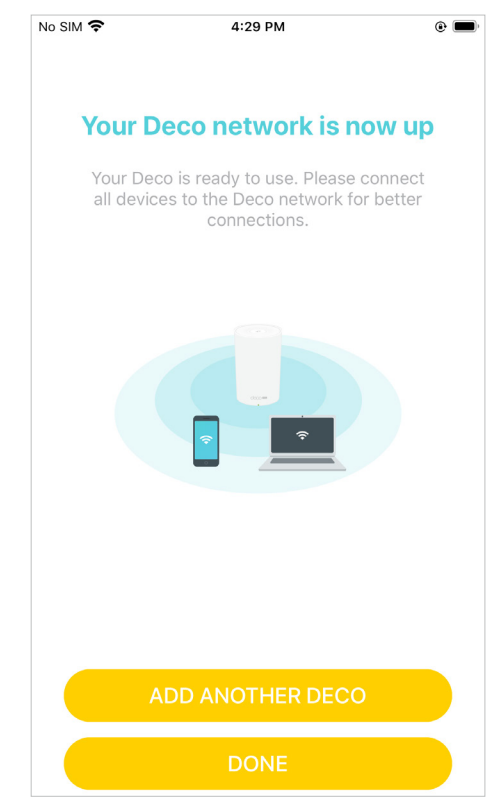

# <span id="page-9-0"></span>Set Up Your Deco as A Wireless Router

The intuitive Deco app guides you through an easy setup process that gets each unit up and running and all your devices connected and online. Follow the steps below to set up your Deco in Wireless Router mode.

### 1. Download and install the Deco app

Scan the QR code below or go to Google Play or the App Store to download the Deco app. Install the app on your Android or iOS smartphone or tablet.

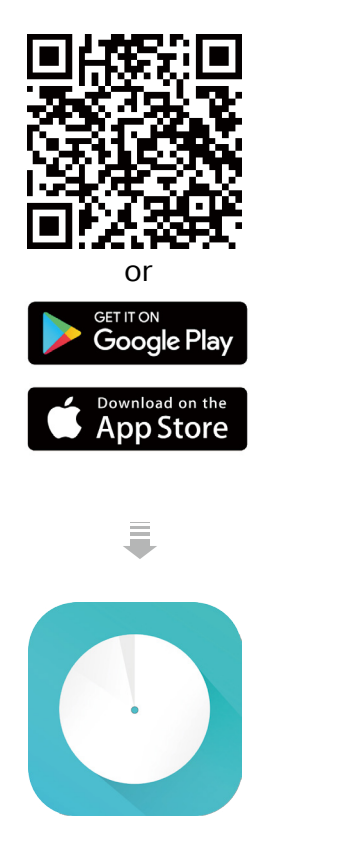

### 2. Log in with TP-Link ID

Open the app. Use your TP-Link ID to log in. If you don't have a TP-Link ID, sign up first.

Note: If you forgot your login password, tap Forgot Password? The Deco app will guide you through the rest.

### $\frac{1}{2}$ 9:41 AM  $100%$ **Welcome to Deco** Email address Password LOG IN Sian Up **Forgot Password?**

#### 3. Identify your Deco

Choose your Deco model.

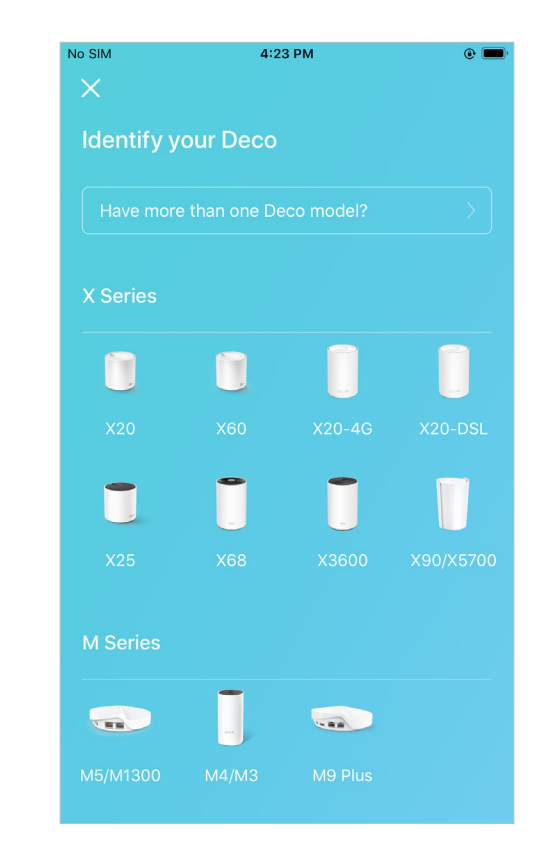

### 4. Choose an operation mode Choose Wireless Router.

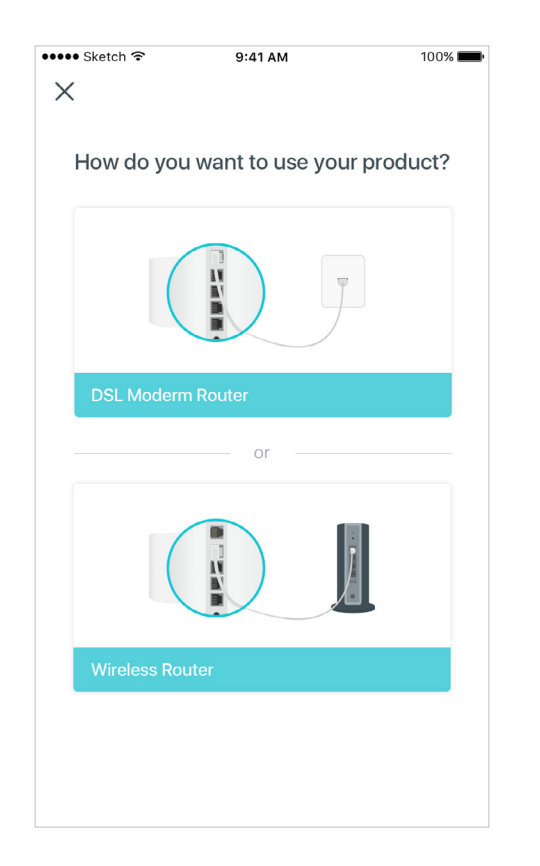

### 5. Plug in and power on Deco

Power off your modem. Connect your Deco to the modem and power them both on.

If you don't have a modem, connect the Ethernet outlet directly to your Deco.

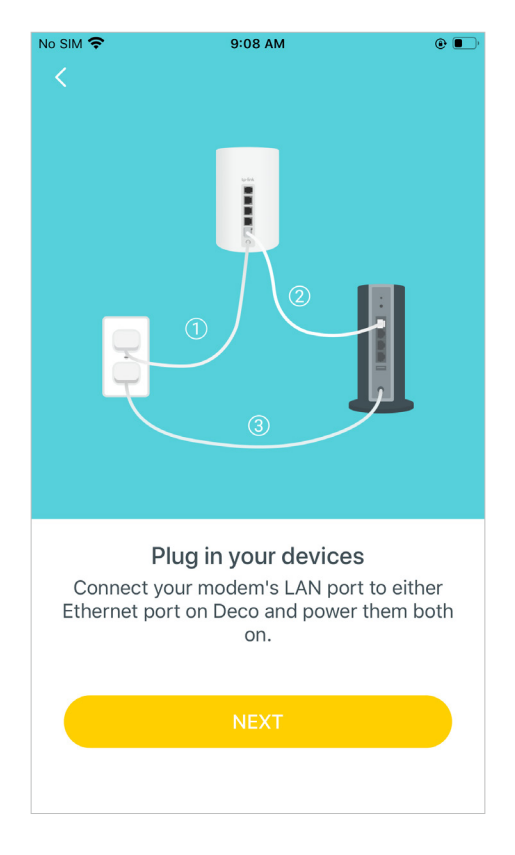

### 6. Connect to the Deco's Wi-Fi

Wait until the Wi-Fi Signal LED pulses blue, then connect to the Deco's Wi-Fi using the default SSID printed on the product label.

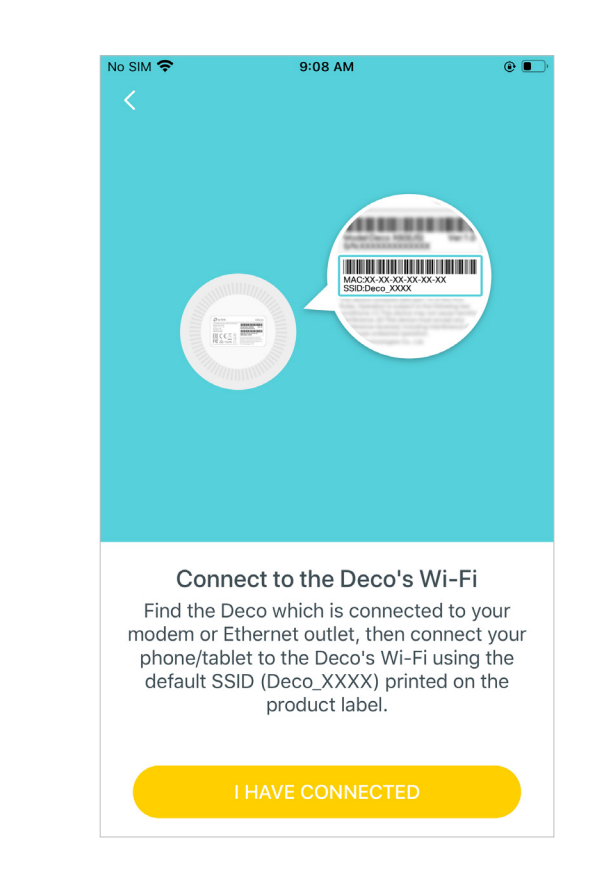

#### 7. Select a location

Select a location for this Deco. If its location is not listed, you can create a new one by choosing Custom. This will be the name of your Deco.

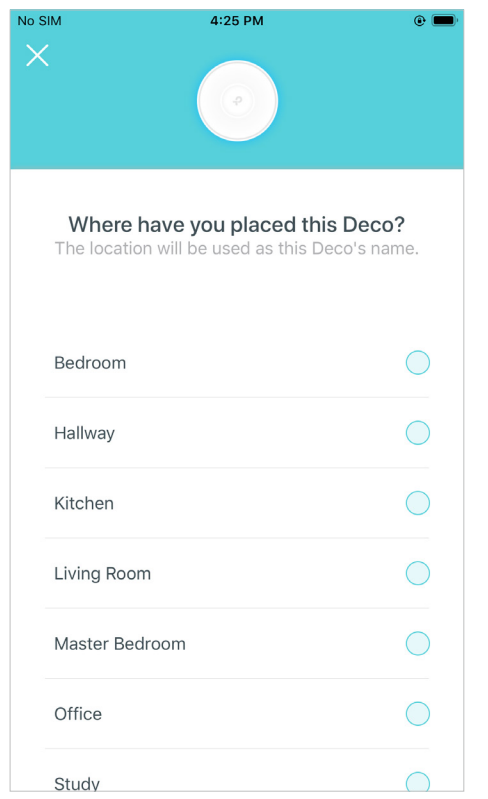

#### 8. Set up internet connection

Select the internet connection type and enter the information. If you are not sure, contact your internet service provider.

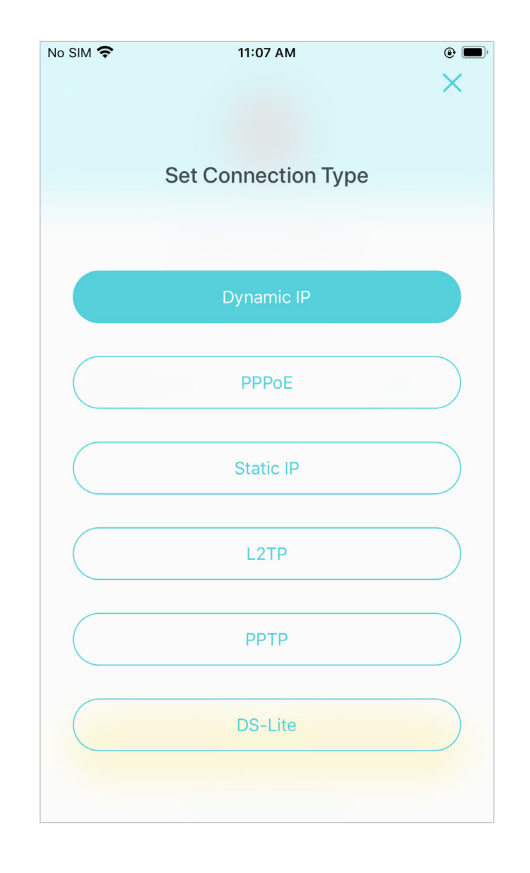

### 9. Create your Wi-Fi network

Set a network name and a password. These will be the name and password you use to connect your devices to Wi-Fi.

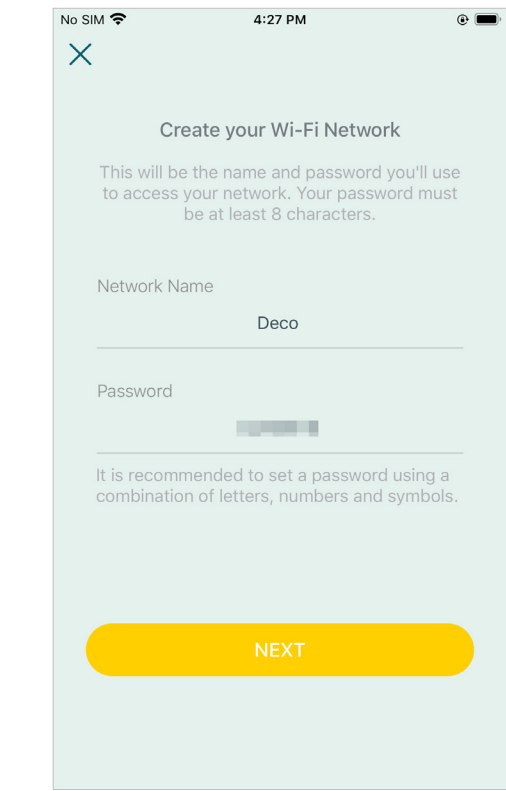

### 10. Connect to your Wi-Fi network

Connect your phone/tablet to the Deco's new Wi-Fi.

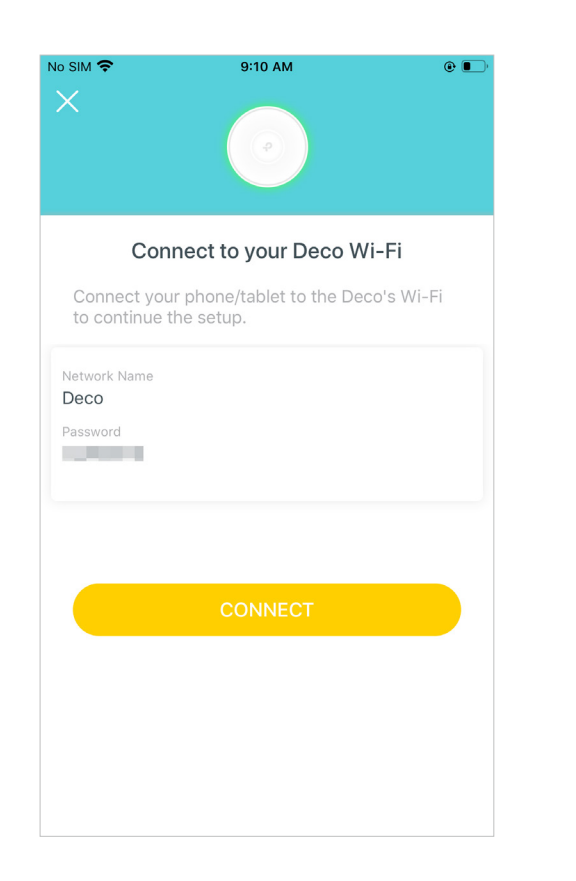

### 11. Setup complete

Your Deco network is now up. Connect all devices to the Deco network. You can also add more Deco units to expand the Wi-Fi coverage.

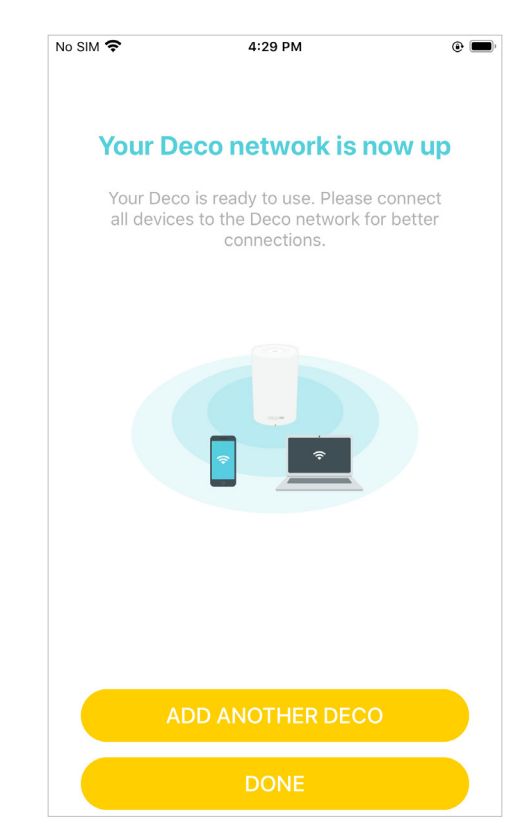

### <span id="page-13-0"></span>Add More Decos

After created a Deco network, you can add more Deco units to the network to expand the Wi-Fi coverage and manage them conveniently on your Deco app.

In Overview, tap  $\bigoplus$ . Select the Deco model you want to add, and follow app instructions to complete the setup.

After the setup, you can find the added Deco units by tapping  $\bigoplus$ .

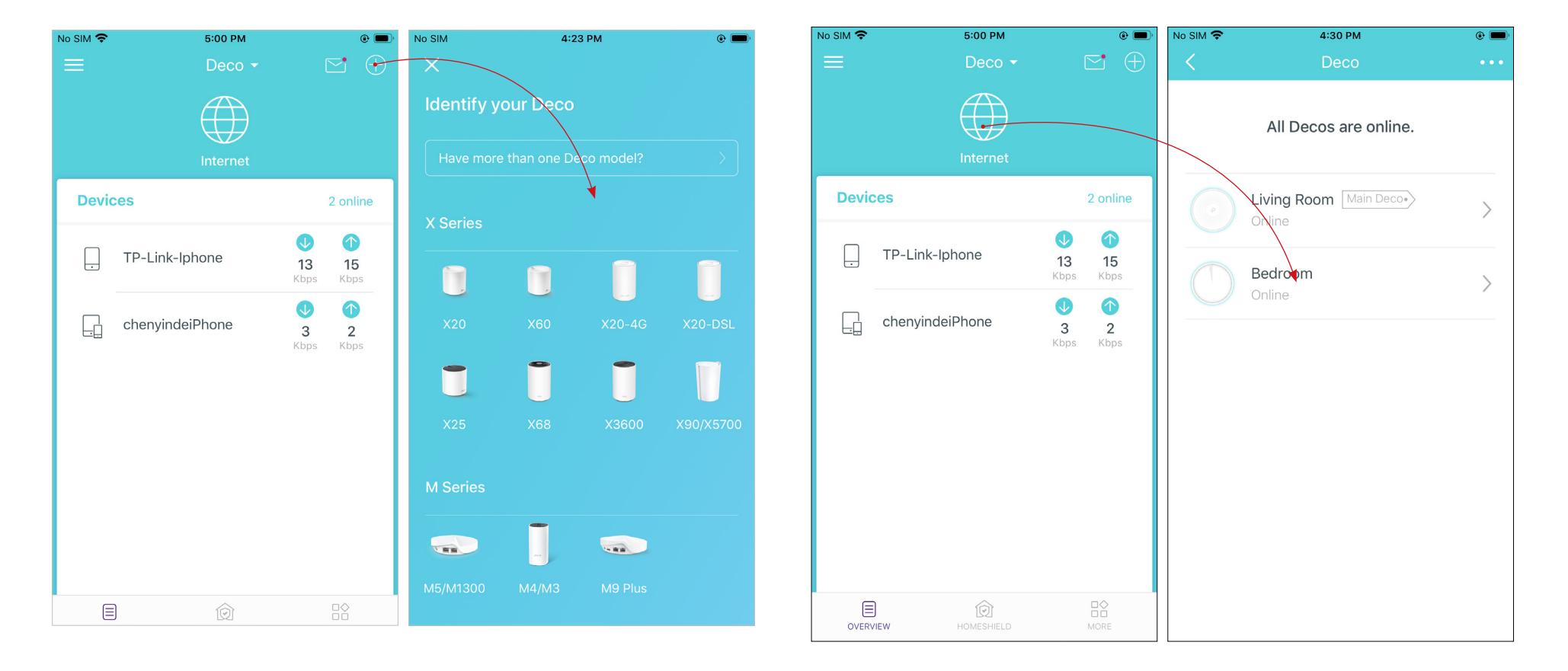

### <span id="page-14-0"></span>**Dashboard**

After you successfully set up your Deco network, you will see the dashboard of the Deco app. Here you can get an overview of the network status, customize your home network with enhanced security using a kit of features built to TP-Link HomeShield and set up various advanced features.

Tap  $\Xi$  to get an overview of the network status.

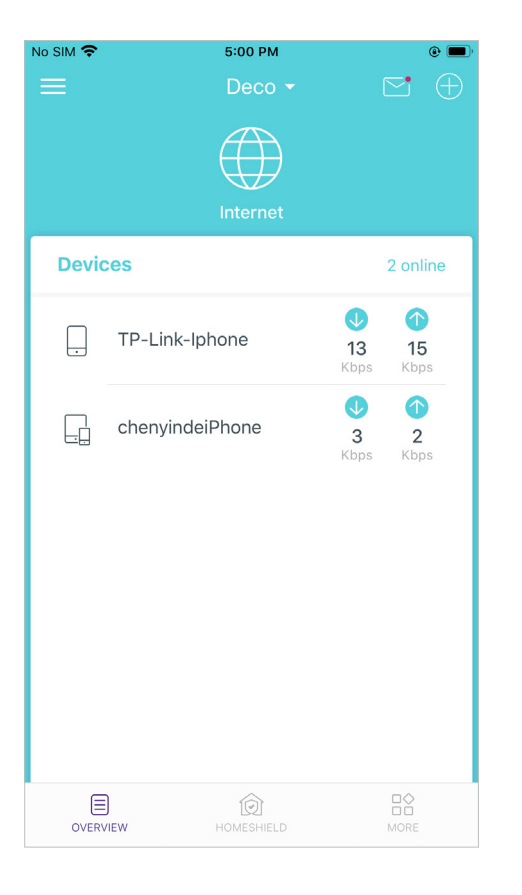

Tap of to enter the HomeShield page for enhanced security.

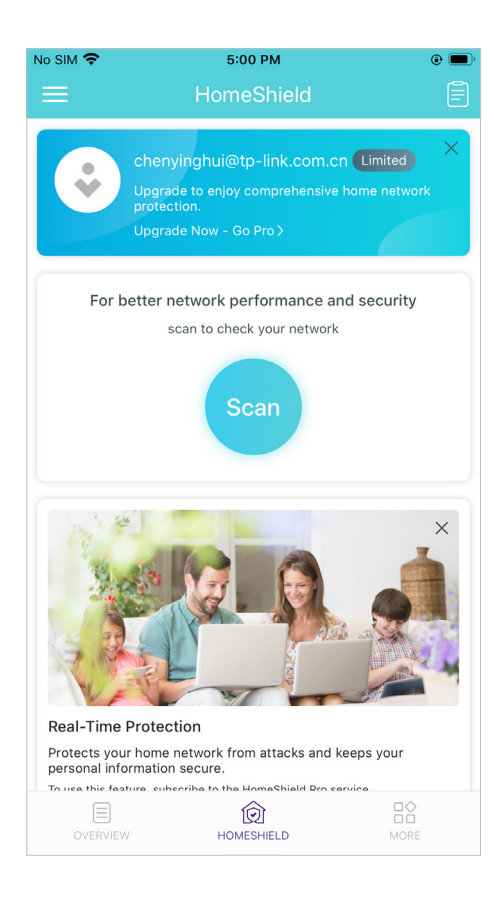

Tap  $\frac{1}{2}$  for more features.

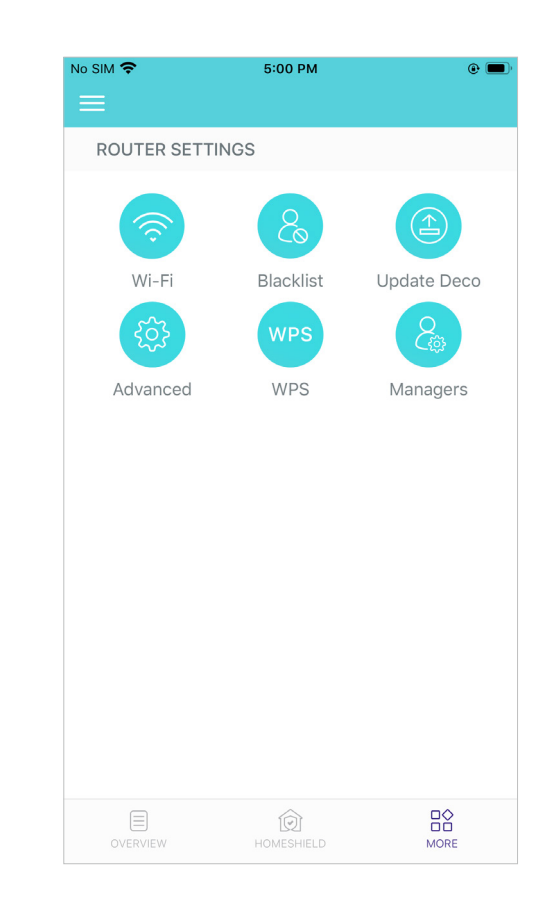

### <span id="page-15-0"></span>Check Deco Status

In Overview, you can check the working status of all the Decos, check the details of each Deco unit, change the Deco's location/name, and more.

Tap  $\bigoplus$  to check all Decos' status.  $\qquad\qquad$  Tap a Deco unit to check the details.  $\;\;$  Change or customize the location/name of the Deco.

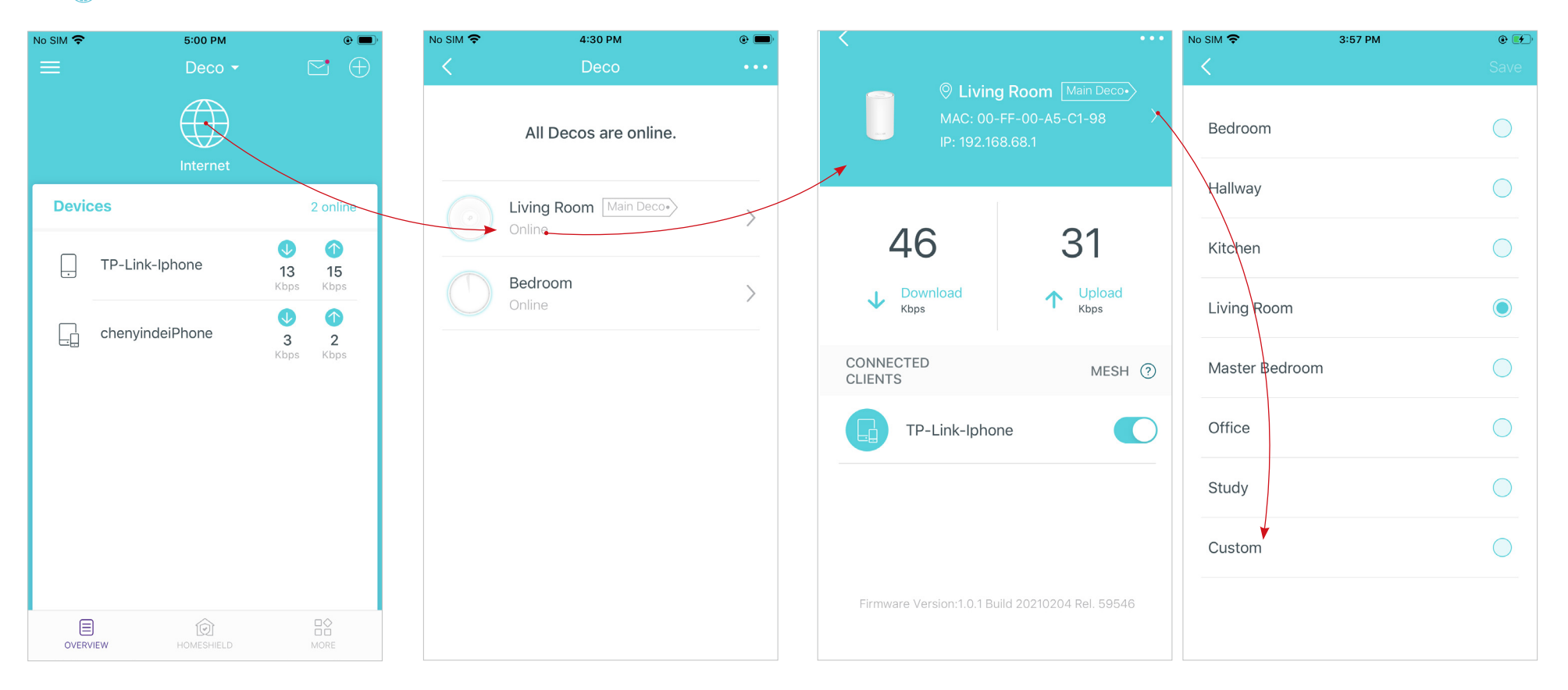

### <span id="page-16-0"></span>Set Main Deco

After setup, you can replace the main Deco with any satellite Deco without resetting and reconfigure the whole network.

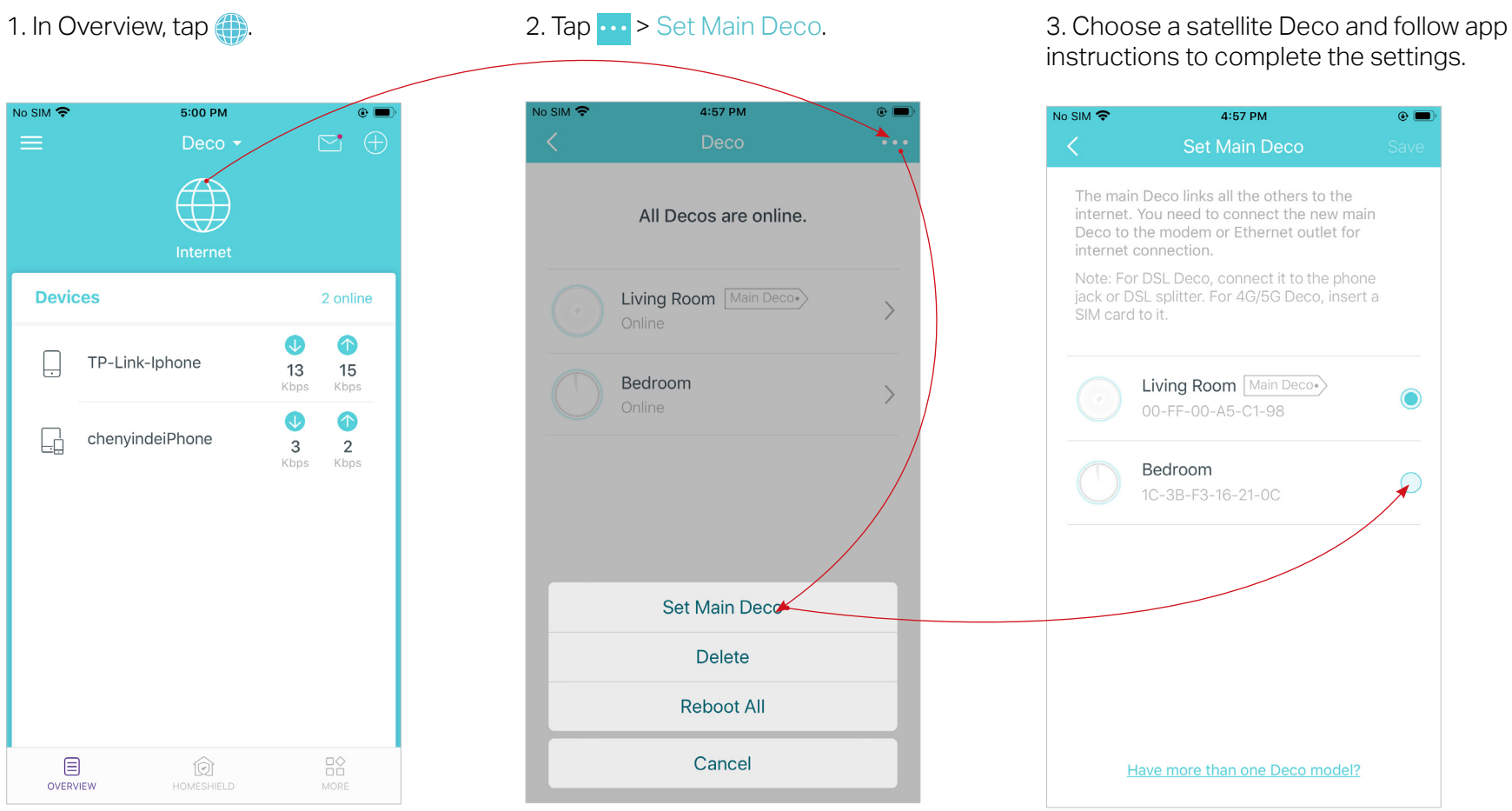

### <span id="page-17-0"></span>Manage Connected Devices

In Overview, you can check the working status of all the connected devices, view the device details, and change the device settings.

Tap a client to check the details. Tap **Fot** to manage the device Tap Belongs to to add a unique profile for the device and manage its Tap  $\frac{1}{20}$  to manage the device online activities. settings. 5:00 PM  $No SIM$ 4:59 PM 4:48 PM No SIM<sup>T</sup> No SIM 중 4:58 PM  $\odot$   $\blacksquare$ **No SIM 全**  $\circ$   $\circ$  $\nabla^{\bullet}$   $\theta$ Deco $\star$ **Belongs to**  $\left( \begin{matrix} + & \cdot \\ \cdot & \cdot \end{matrix} \right)$ Еņ  $(+)$ **Add New Profile** Ŀġ TP-Link-Iphone > **Devices** 2 online  $\frac{0}{00}$  ---Device Type Other >  $\bullet$ Œ TP-Link-Iphone L 13 15 **IP Address** 192 168 68 50 Khns Khns  $\Omega$  $\Omega$  $\bigcap$ ↑ Upload Download  $\Box$ chenvindeiPhone MAC Address FC-FC-48-95-CD-F3  $\mathbf{3}$ 2 Kbps Kbps Kbps Kbps Connection Type Main Network(5GHz) **High Priority** - ) **Linked Deco** S Living Room Mesh Technology Disabling this option will turn off seamless roaming bet Decos for this device Belongs to  $_{\square\bigcirc}^{\square\bigcirc}$ 目  $\circledR$ OVERVIEW HOMESHIELD MORE

### <span id="page-18-0"></span>Remove/Reboot Deco

You can remove or reboot your Deco easily in the Deco app. Follow the steps below.

Note: Removing a Deco will reset it to factory default settings. You can also press the Reset button at the bottom of Deco for 1 second and release to quickly reset your Deco to factory default settings.

#### 2. Select a Deco unit. 1. In Overview, tap  $\bigoplus$  2. Select a Deco unit. 3. Tap to remove or reboot the Deco. Note: If the LED light of Deco does not turn pulsing blue after tapping Remove, press the Reset button on the Deco for 1 second and release to reset it. No SIM<sup>9</sup> 5:00 PM No SIM 学 4:30 PM 4:57 PM  $\circ$   $\blacksquare$ lo SIM 〒  $\odot$  $\boxed{\sim}$   $\oplus$ Deco  $\star$ Deco  $\sim 10$  $\sim$ © Living Room Ø MAC: 00-FF-00-A5-C1-98 **O** Living Room Main Deco.> All Decos are online.  $8681$ **Devices** Living Room Main Deco. Online 46 31  $\bullet$  $\mathbf 0$ L TP-Link-Iphone 90 80 13 15 Bedroom Khns Kbps  $\setminus$ Download Upload J  $\uparrow$ Online Khns Khne 1  $\uparrow$  Upload Download  $\overline{\mathbf{V}}$  $\Box$ chenvindeiPhone  $\mathbf{3}$ 2 Khns Khns Kbps CONNECTED  $MESH$   $(2)$ **CLIENTS** CONNECTED MESH (?) **QLIENTS** TP-Link-Iphone  $\overline{C}$ TP-Link-Inhone  $\rightarrow$  Remove  $\blacktriangleright$  Reboot Support Firmware Version: 1.0.1 Build 20210204 Rel. 59546  $_{\square\bigcirc}^{\square\bigcirc}$ Cancel 目  $\circledR$ OVERVIEW HOMESHIELD

### <span id="page-19-0"></span>Create A New Network

In the Deco app, you can create different Deco networks linked with your TP-Link ID and manage them conveniently from the Deco app with one account. You can also help family or friends manage their network on your Deco app. Two methods are provided as below to create a new network:

### Method 1. Create a new network from the Overview page

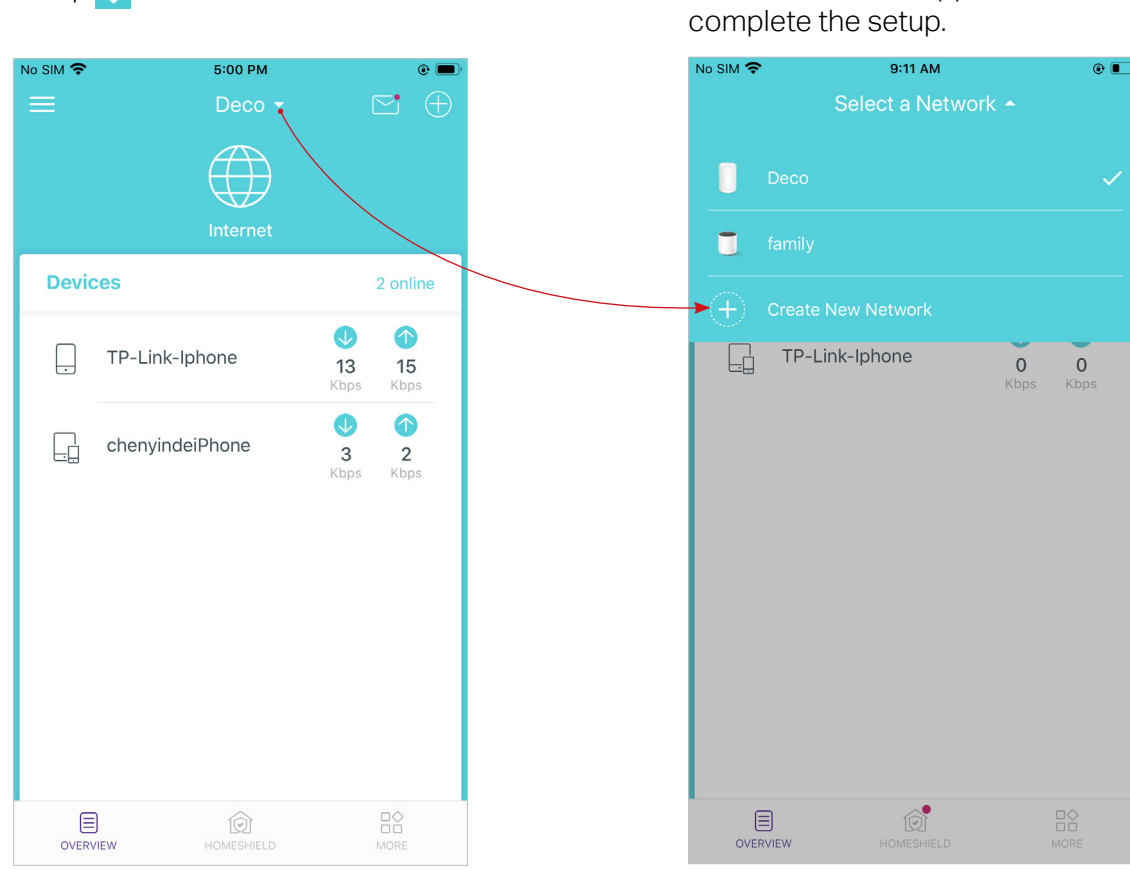

1. Tap > Create New Network. 2. Then follow the app instructions to

### Method 2. Create a new network from the Menu page

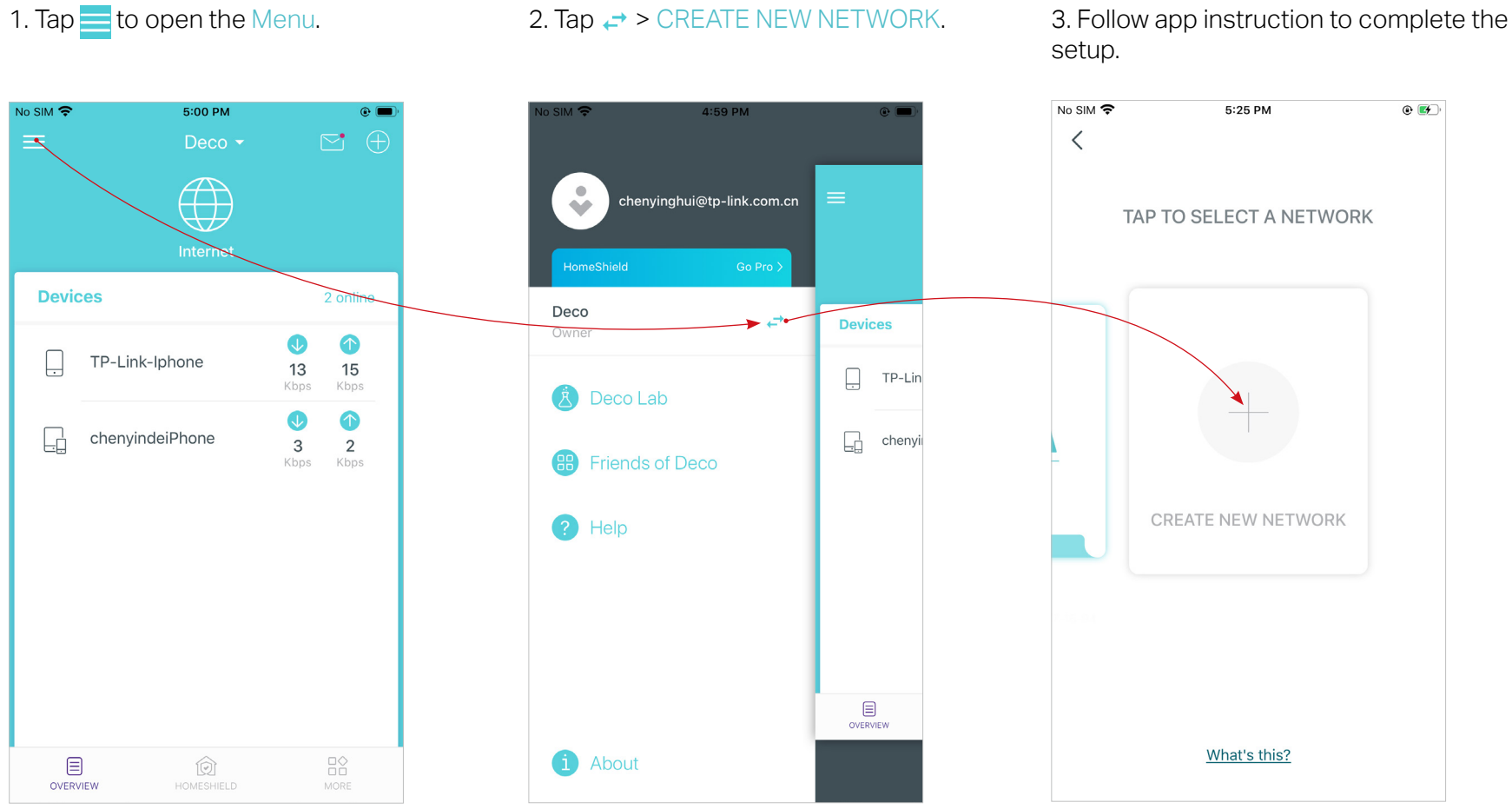

### <span id="page-21-0"></span>Delete A Network

You can delete a Deco network if you don't need it anymore. Deleting a Deco network will reset all Decos in this network to factory default settings.

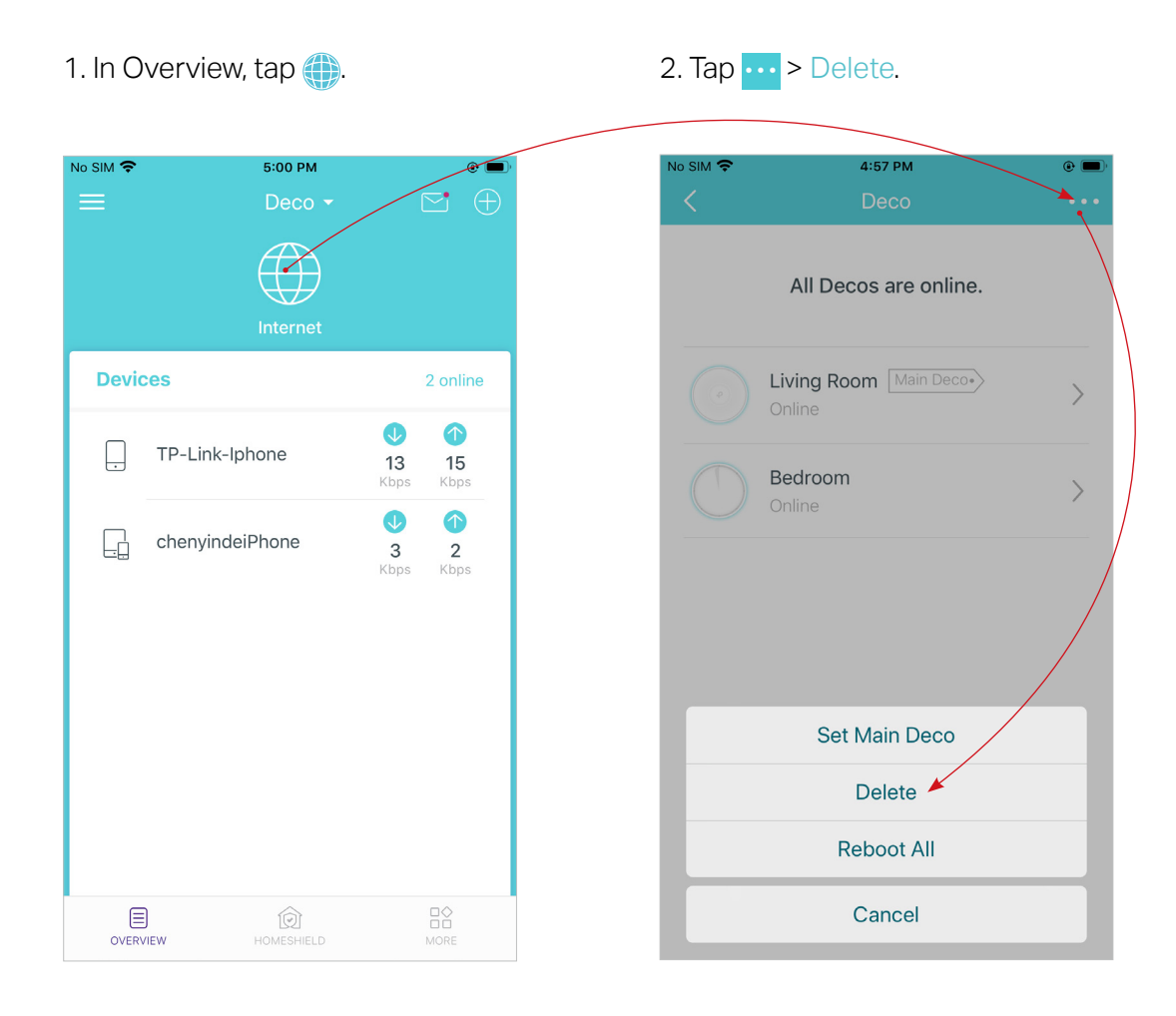

# <span id="page-22-0"></span>HomeShield

Whether protecting your network from malicious attacks, managing your family's online activities, or prioritizing devices to get better performance, TP-Link HomeShield provides you a kit of basic (free) and Pro (charged) features to enhance your whole home network with enhanced security. An overview of HomeShield features are shown below.

- What is HomeShield: tp-link.com/homeshield
- How to use HomeShield features and upgrade to HomeShield Pro: go to the product support page at [https://www.tp-link.com](https://www.tp-link.com/) and refer to TP-Link HomeShield User Guide.

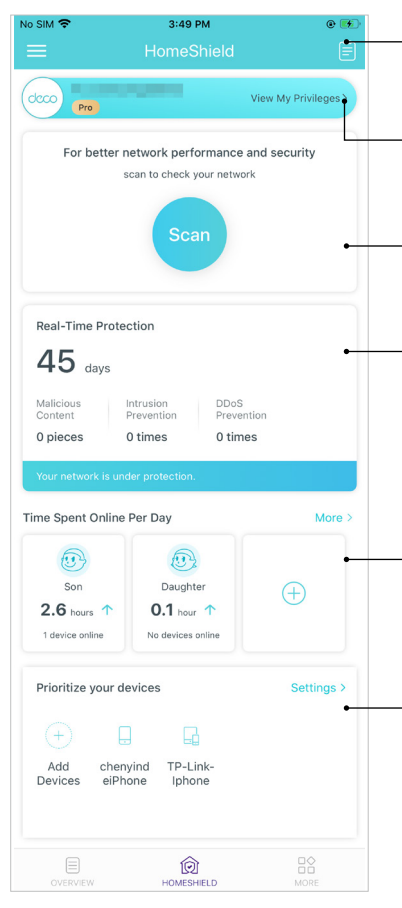

Weekly/Monthly Reports: Review a weekly or a monthly list of usage, such as security threats, top visited contents, and more, to better manage your family's online activities.

HomeShield Pro Subscription: To enjoy more features, you can upgrade to HomeShield Pro.

Scan: Examine your network regularly to identify the potential risks, thus improving your network performance and security.

Real-Time Protection: Real-Time Protection is for Pro users only. There are three ways to ensure your home network and your IoT devices remain safe: (1) block malicious websites, protect your home network and applications against external attacks and eliminate vulnerabilities; (2) prevent infected devices from sending sensitive information or security threats to clients outside your network; (3) identify IoT devices and immediately monitor their security performance once they join the network.

Parental Controls: Create profiles for family members and specify the devices that belong to each. Set individualized parental controls including when and for how long each person can access the internet. Block inappropriate content and pause the internet if necessary.

QoS: Prioritize the connection of a particular device for a set duration, such as a family member's laptop for one hour during a video call.

## <span id="page-23-0"></span>Wi-Fi Settings

You can change the network name and password of your main network at any time and share the network easily with family and friends.

Tap HS > Wi-Fi. Manage main network (eg. change your main network's Wi-Fi name and Share your network with others. password).

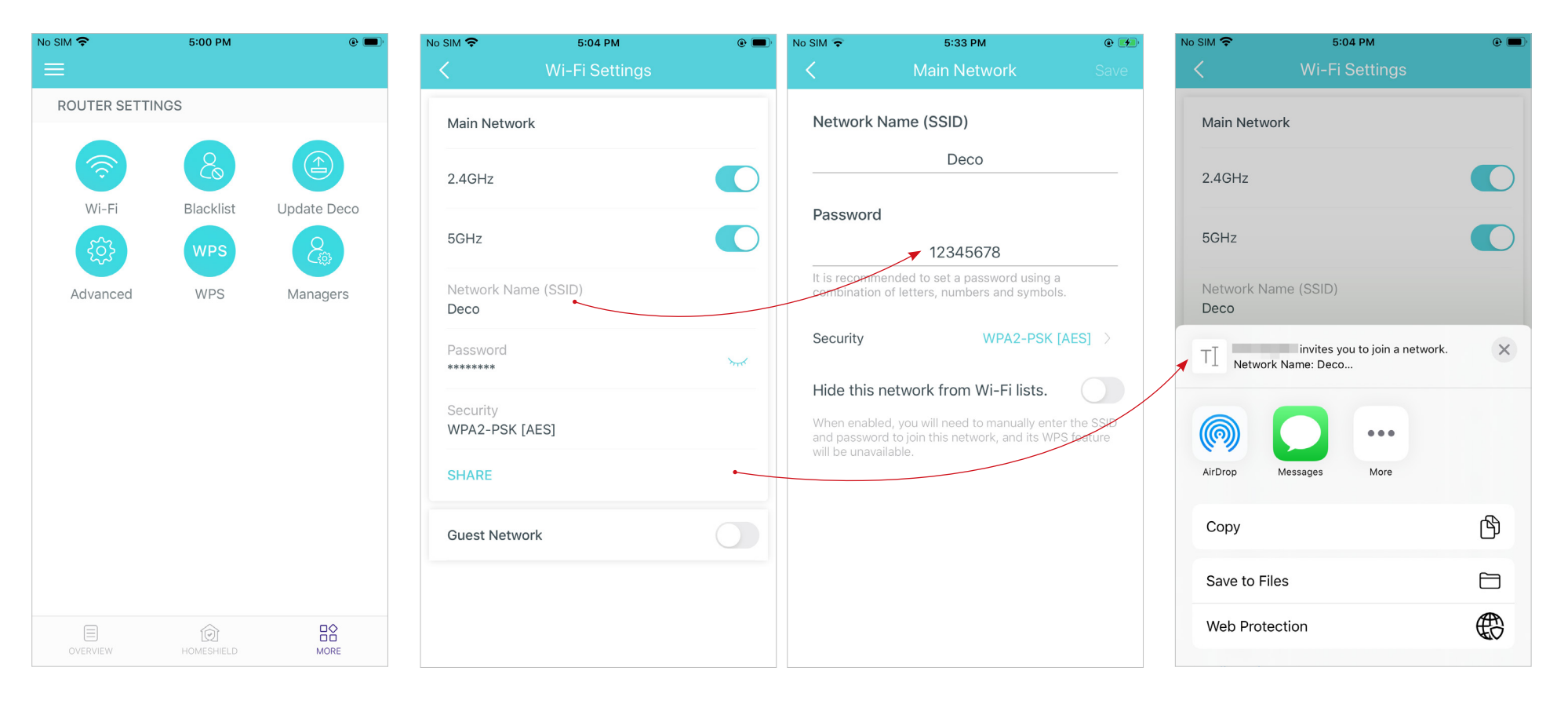

### <span id="page-24-0"></span>Guest Network

You can create and share a separate network for quests to quarantee the security and privacy of your main network.

### Tap Po > Wi-Fi and enable Guest Network.

Set a Wi-Fi name and password for the guest network.

Share your guest network with others.

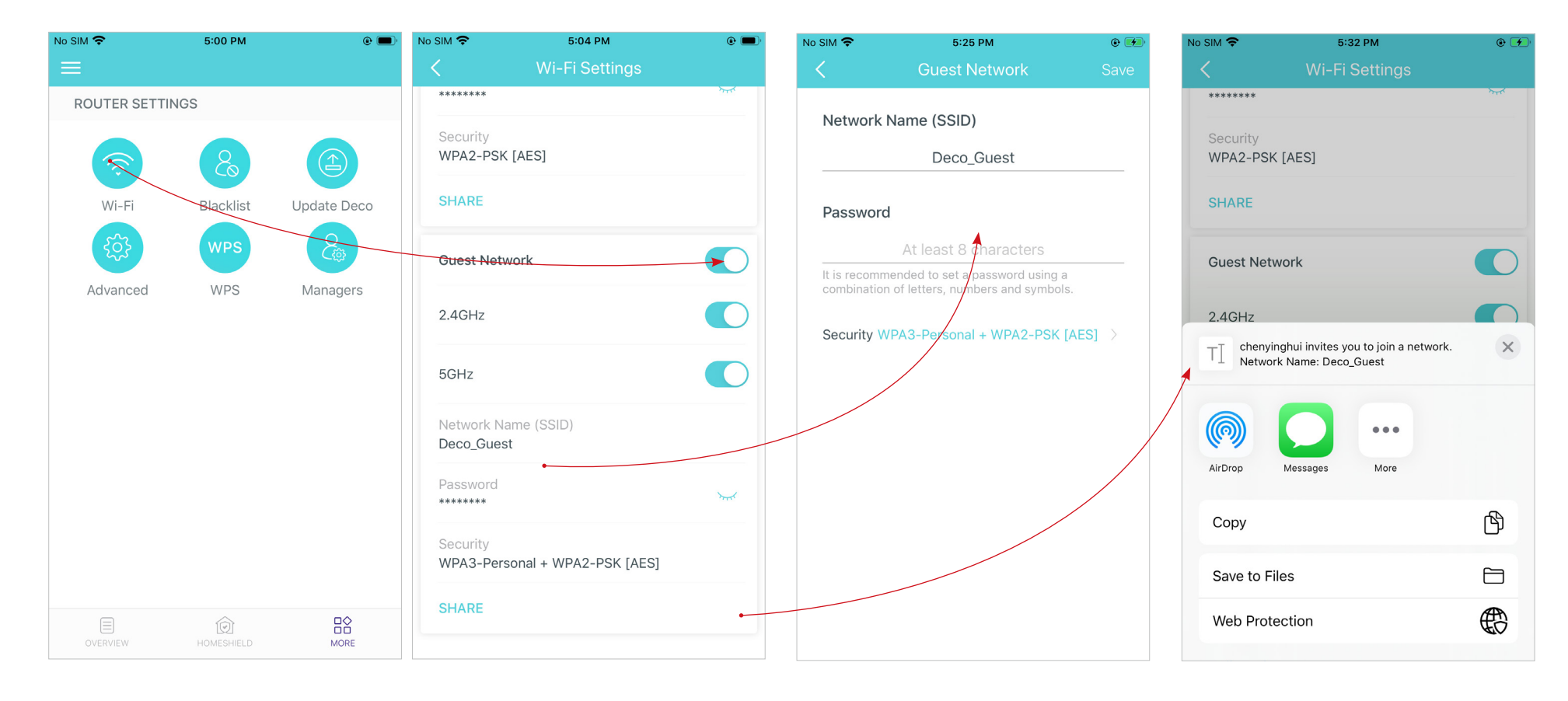

### <span id="page-25-0"></span>**Blacklist**

Compile a blacklist to avoid devices added on the blacklist to access to your network, ensuring the safety of your personal information shared in the network.

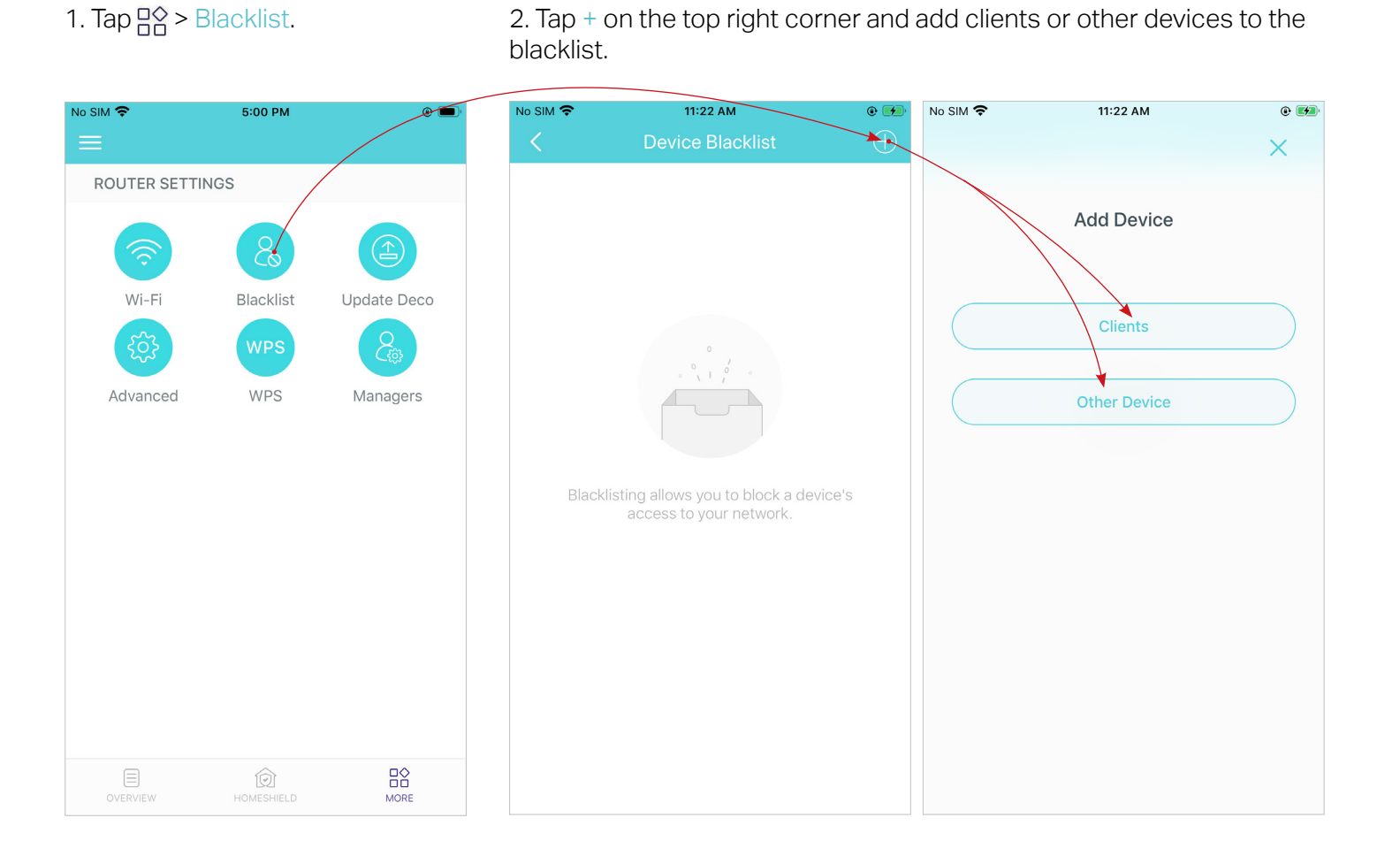

# <span id="page-26-0"></span>Upgrade Your Deco

TP-Link is dedicated to improving product features and providing a better customer experience. An up-to-date firmware provides better and more stable network performance. Always update your Deco to the latest firmware version when prompted in the Deco app.

1. Tap  $\frac{100}{100}$  > Update Deco. 2. Download and install the firmware (if any) and follow app instructions to update your Deco to the latest version.

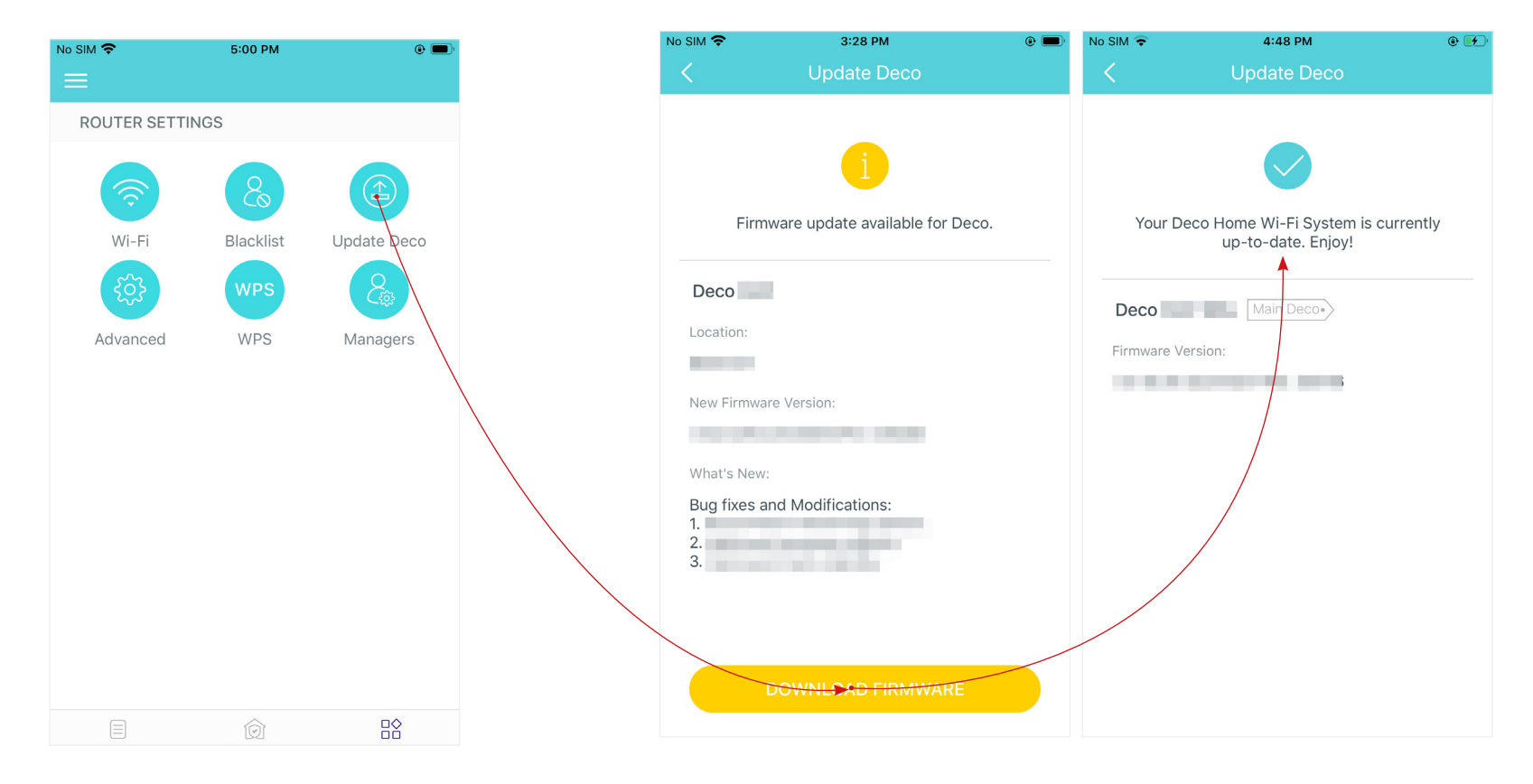

### <span id="page-27-0"></span>**WPS**

WPS (Wi-Fi Protected Setup) helps you to quickly and securely connect a client to a network with a tap without entering any password.

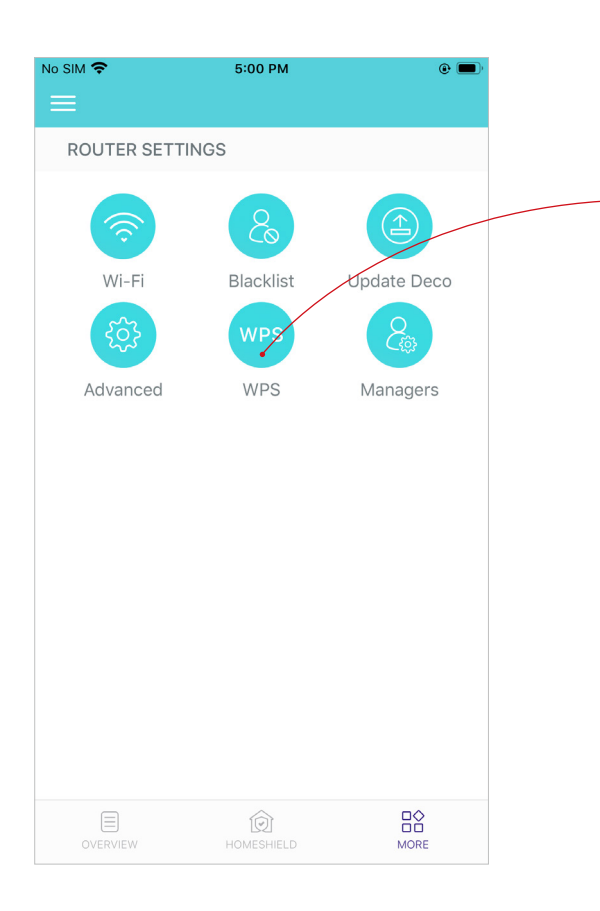

### 1. Tap  $\frac{18}{100}$  > WPS. The MPS icon in the Deco app and then on your client.

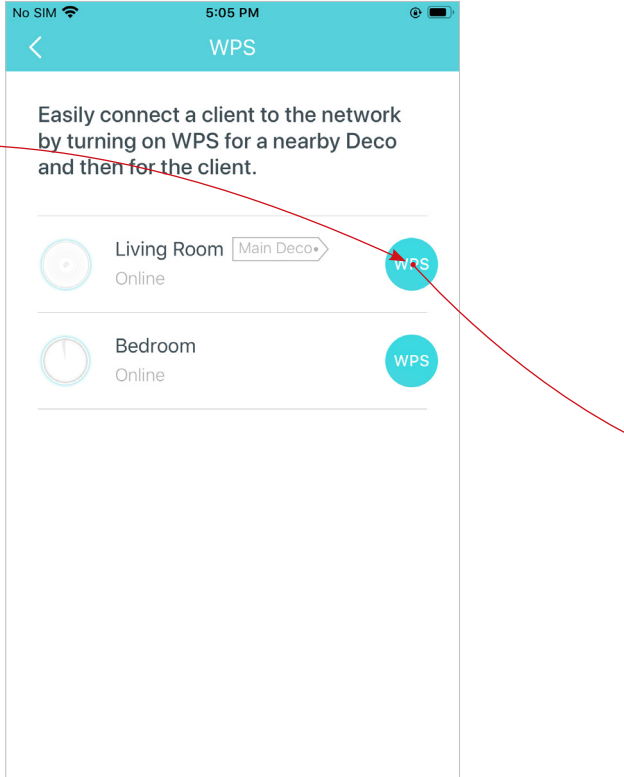

3. Your client has connected to the network successfully if shown as below.

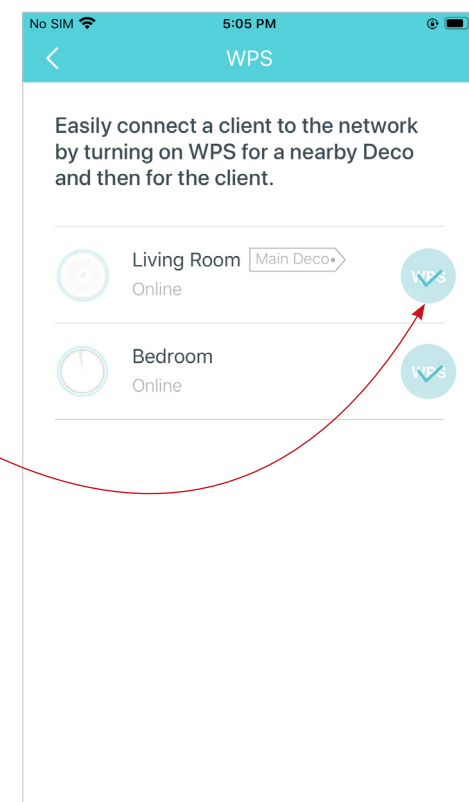

### <span id="page-28-0"></span>Managers

Add friends and family members to help manage your network. Each manager should have their own TP-Link ID.

Tap  $\frac{m}{n}$  > Managers, and follow app instructions to add other TP-Link ID account as manager. Then the manager can start to manage the network.

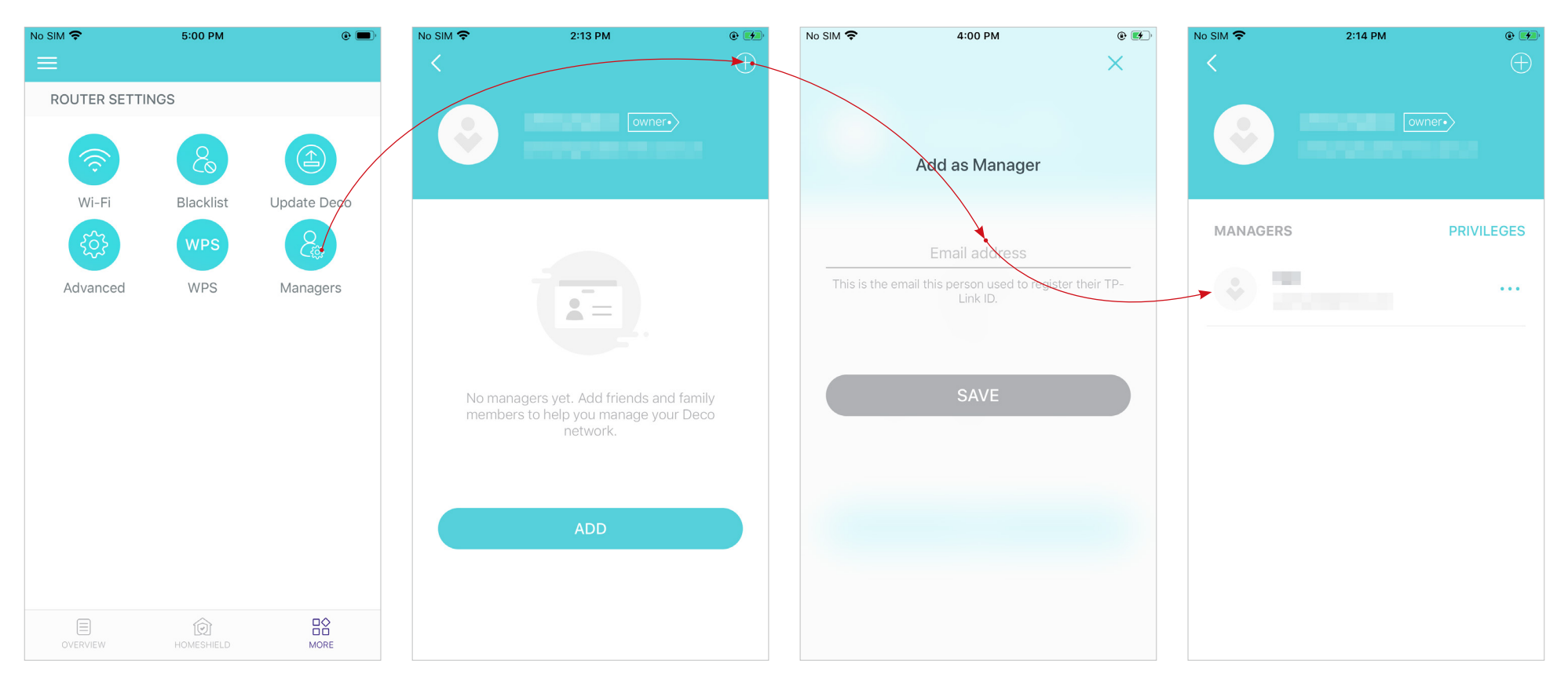

### <span id="page-29-0"></span>Advanced Features

Additional features are available under the Advanced menu. The features vary with the working mode of Deco. When Deco works in a mode, the relevant features supported by this mode will appear on the Menu for use. For example, you can configure the DSL settings only when your Deco works in DSL Modem Router mode. Follow the instructions below to explore different features.

Tap  $\frac{m}{n}$  > Advanced. Change the internet connection type and VLAN ID via Quick Setup. Note: This feature is available only when your Deco works in DSL Modem Router mode.

View IPv4 details or change the internet connection type.

Note: This feature is not available when your Deco works in Access Point mode.

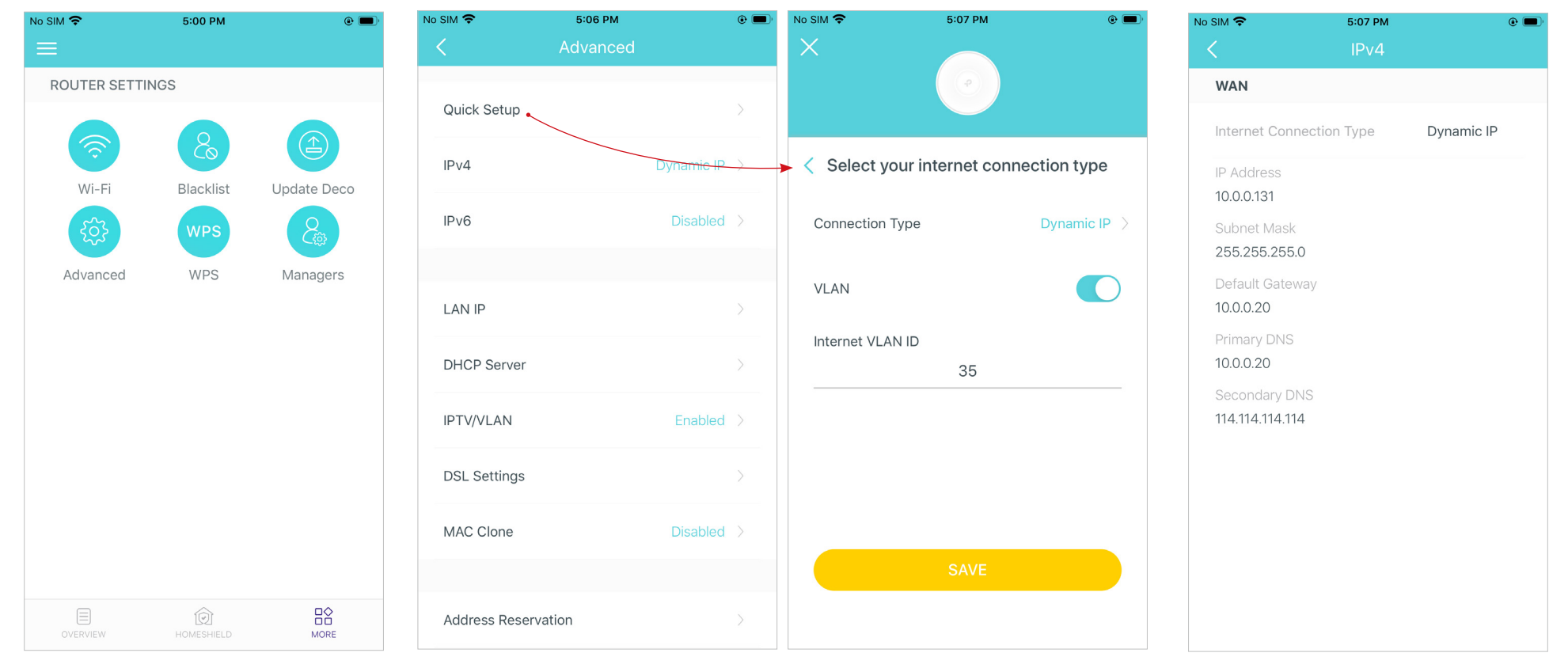

### Enable IPv6 to set up an IPv6 internet connection.

Note: This feature is not available when your Deco works in Access Point mode.

Add IPv6 firewall rules to allow specific devices to access the specified services.

Note: This feature is not available when your Deco works in Access Point mode.

#### Modify LAN IP to avoid IP address confict.

Note: This feature is not available when your Deco works in Access Point mode.

### Change DHCP server settings.

Note: This feature is not available when your Deco works in Access Point mode.

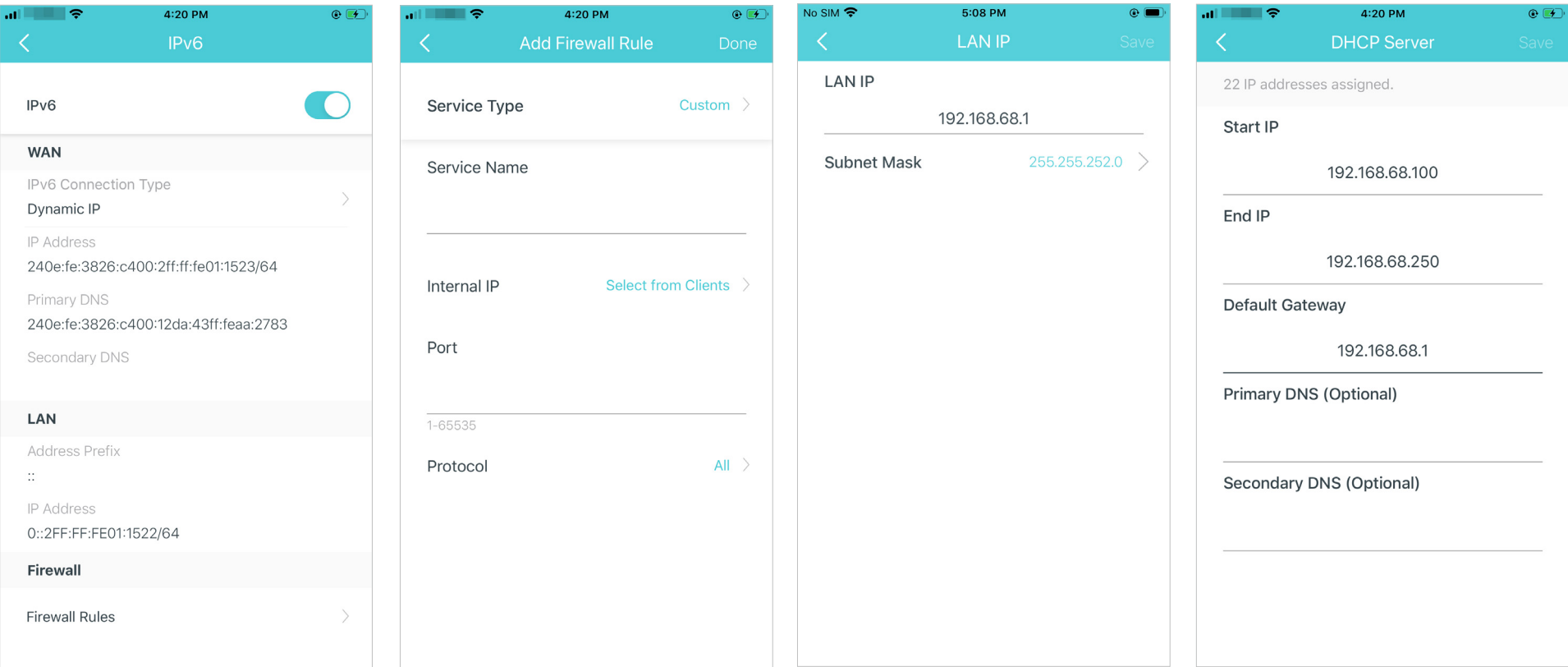

### Enable IPTV/VLAN mode to support IPTV services.

Note: This feature is not available when your Deco works in Access Point mode.

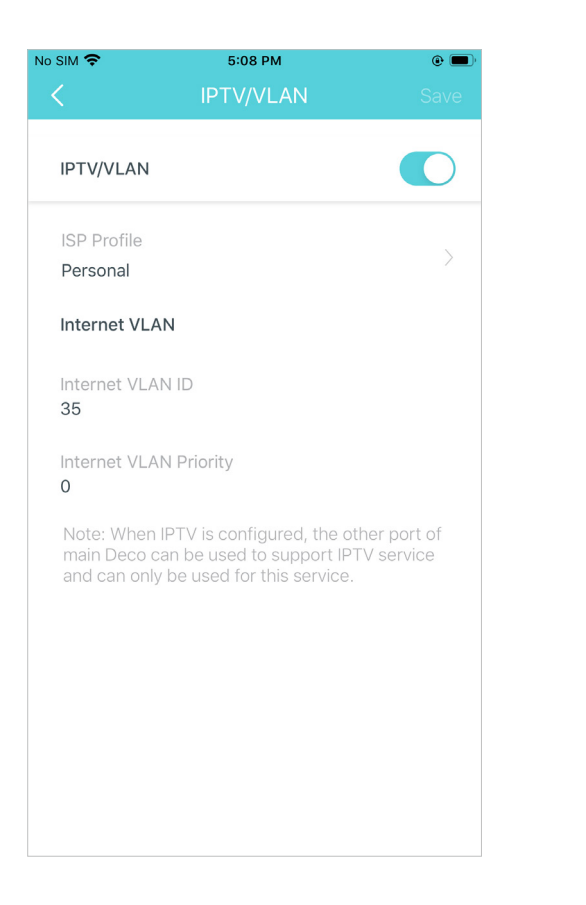

Configure DSL settings. Enable Bit Swap to allow your Deco to adapt to the changing telephone line conditions. Enable SRA to prevent ADSL data rate interference caused by the cross-talk between telephone lines.

Note: This feature is available only when your Deco works in DSL Modem Router mode.

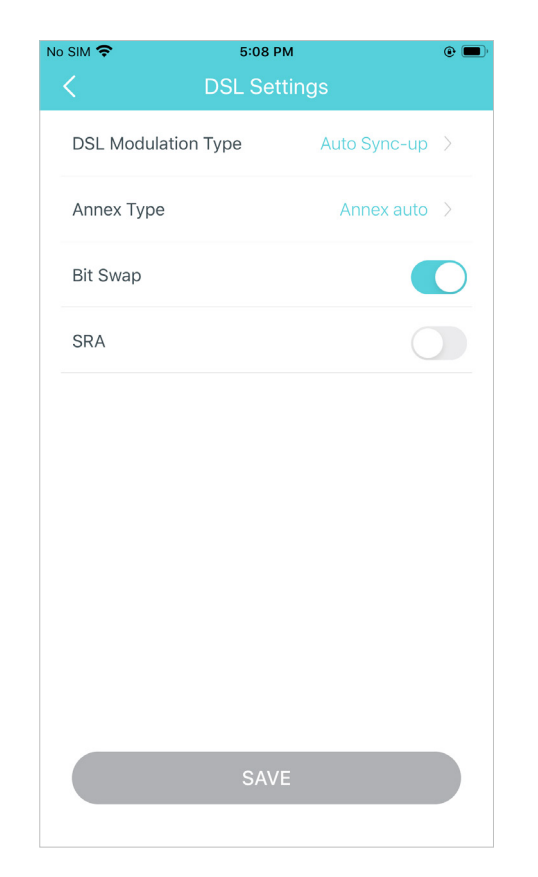

### Enable MAC Clone if Deco fails to connect to the internet.

Tip: For more about MAC Clone, refer to [https://www.tp-link.com/support/faq/2925/](https://www.tp-link.com/hk/support/faq/2925/) 

Note: This feature is not available when your Deco works in Access Point mode.

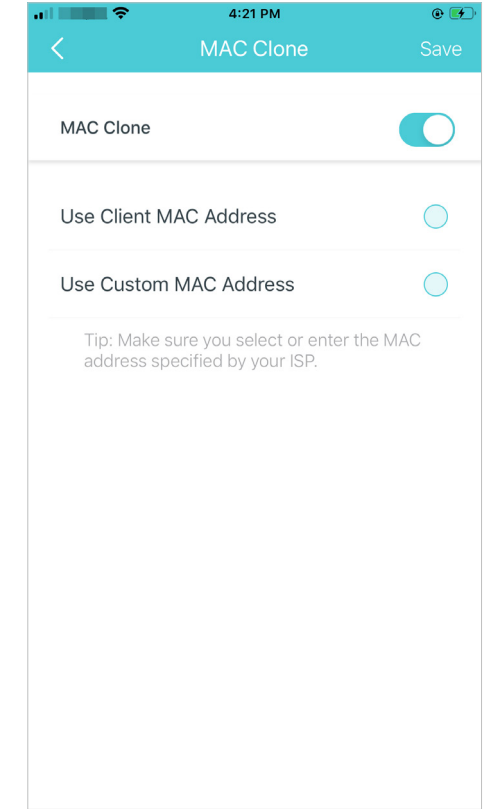

#### Reserve IP addresses for specific devices to recognize and manage the device more easily.

Note: This feature is not available when your Deco works in Access Point mode.

Set up port forwarding rules to enable devices in your network accessible over the internet with safety.

Note: This feature is not available when your Deco works in Access Point mode.

Register a TP-Link DDNS domain name to access your router and local servers using a domain name.

Note: This feature is not available when your Deco works in Access Point mode.

#### Enable SIP ALG to communicate with SIP (Session Initiation Protocol) servers via NAT).

Note: This feature is not available when your Deco works in Access Point mode.

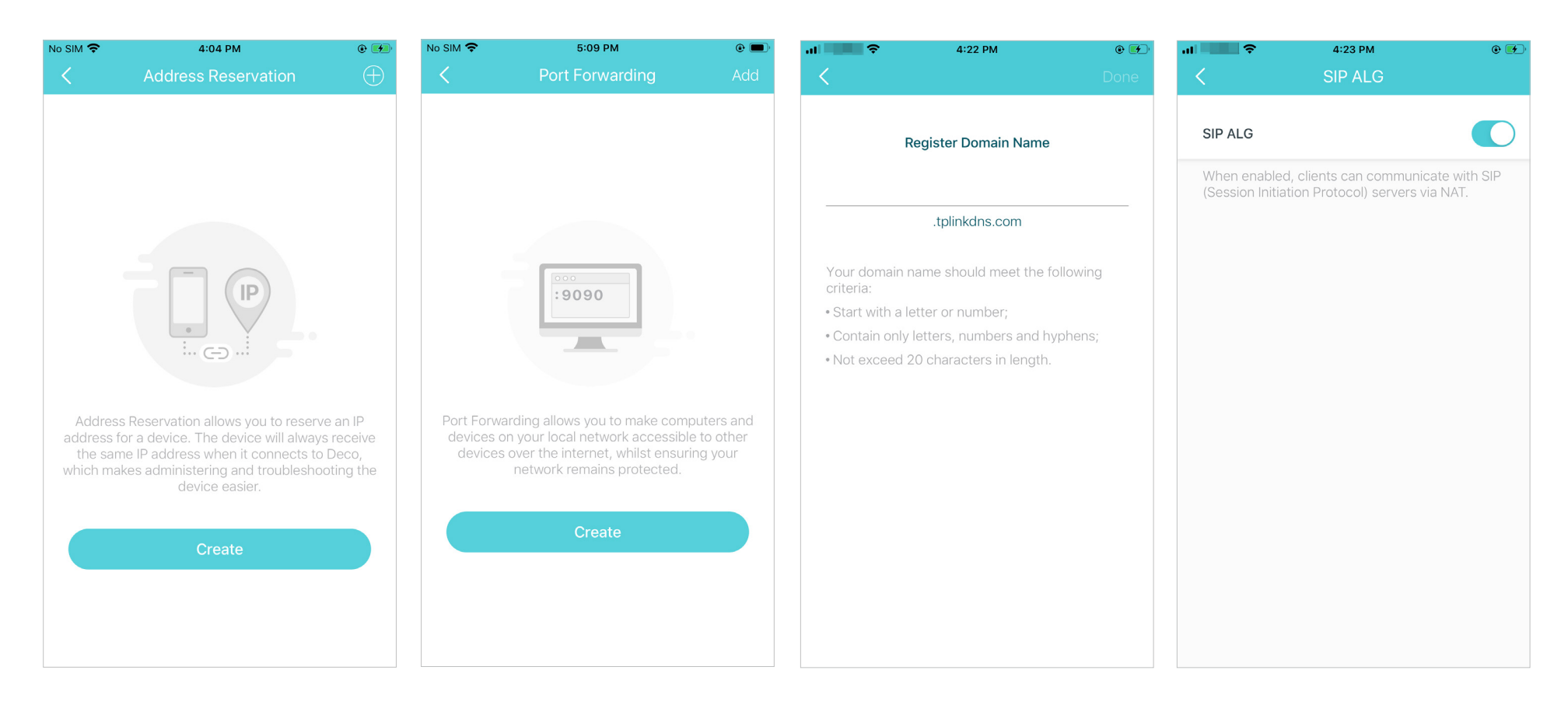

#### Enable UPNP to allow your local network to dynamically open ports for applications like gaming.

Note: This feature is not available when your Deco works in Access Point mode.

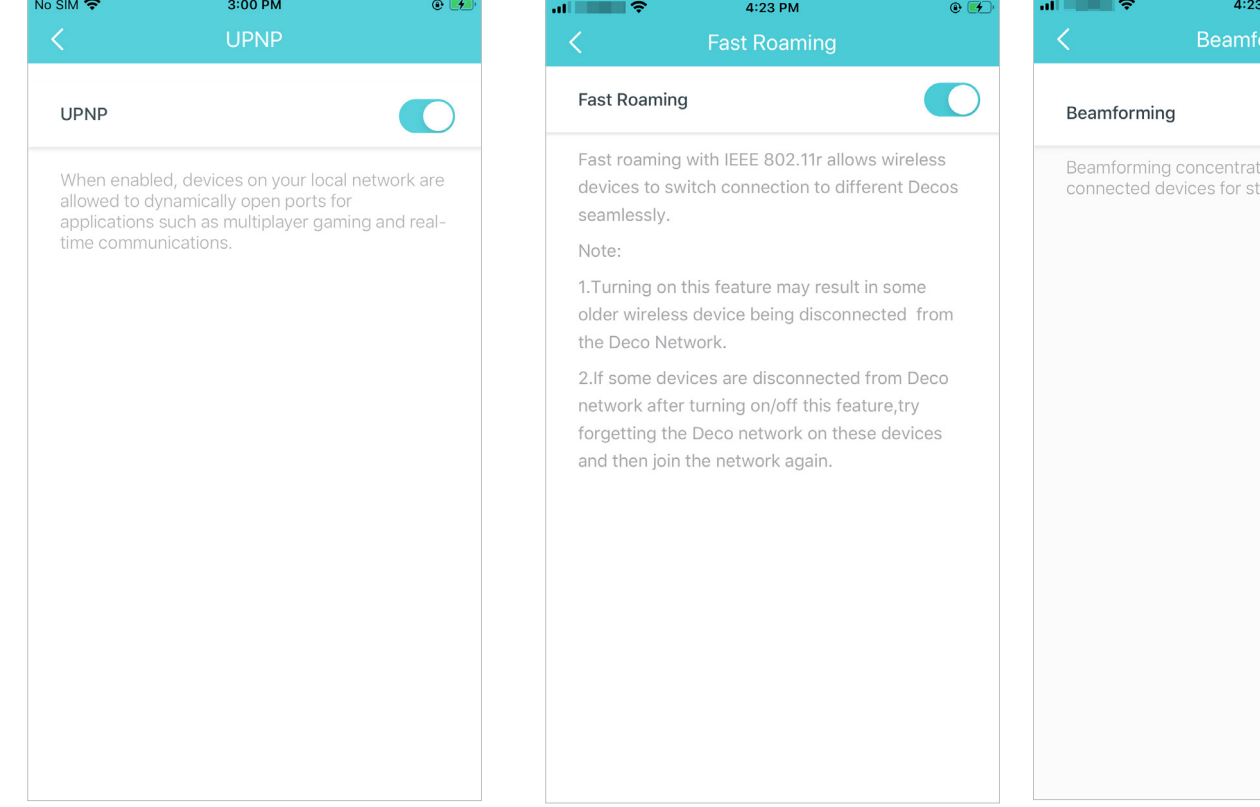

#### Enable Fast Roaming to allow your wireless devices to switch connection to different Decos.

#### Enable Beamforming to

concentrate Wi-Fi signal towards connected devices for stronger connections.

Toggle off LED to turn off the light on Deco. Configure the Night Mode to turn off the LED light at bedtime only.

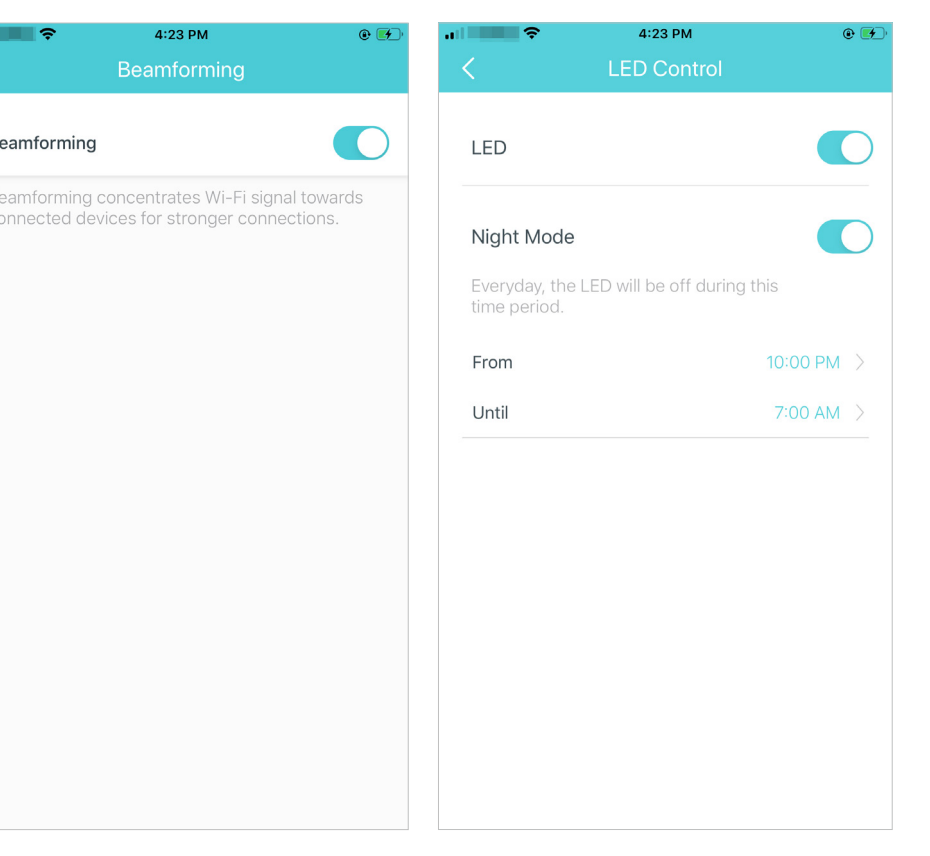

Change the operation mode.

Set connection alerts to receive notifications once the clients connect to or disconnect from Deco. Set notifications to receive alerts in the notification bar.

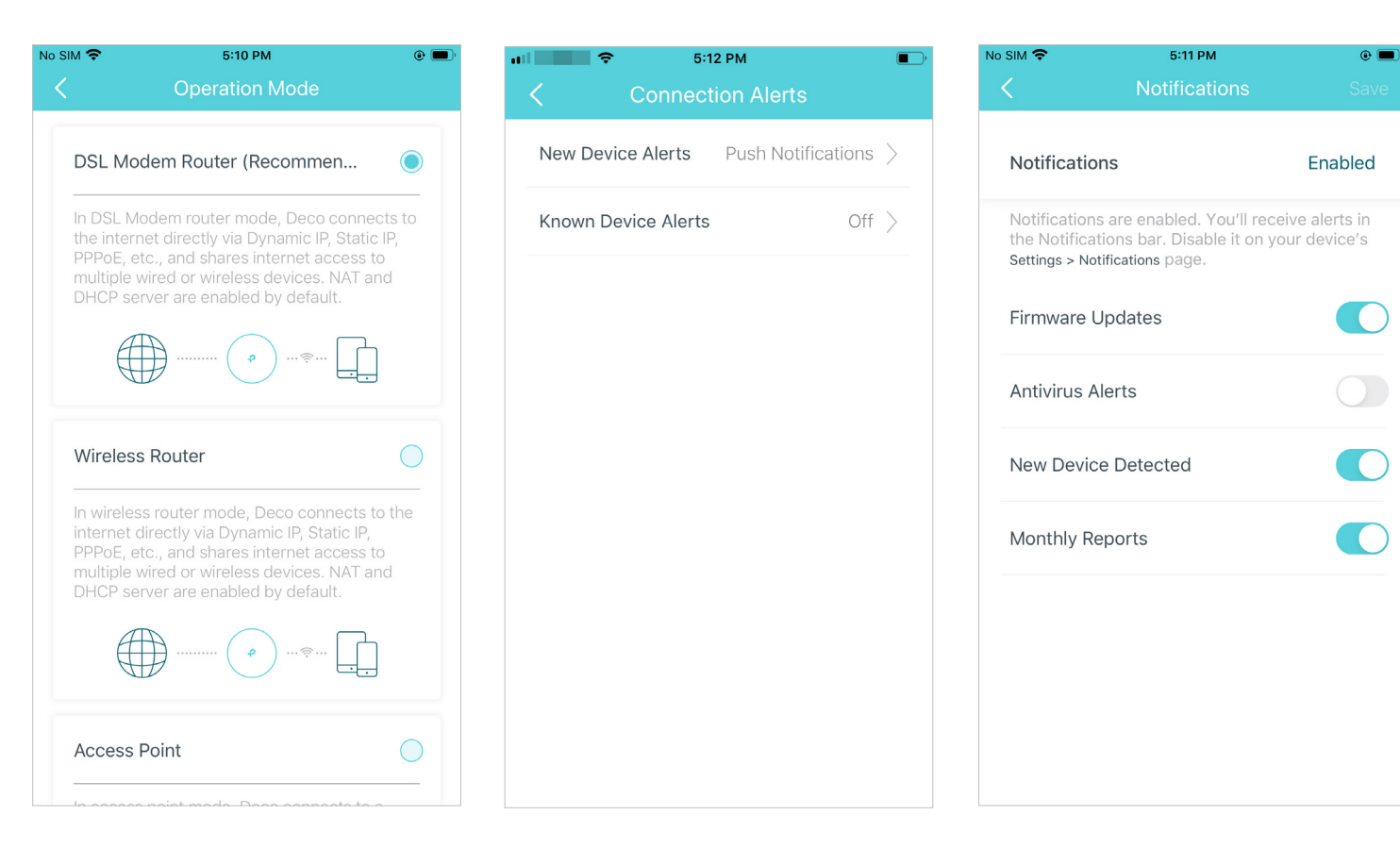

### <span id="page-35-0"></span>FAQ

Solutions to common problems during setup or use are provided here for reference. Follow the steps in the provided link to solve your problem. If problems still exist, contact us:<https://www.tp-link.com/support>

Q1. What should I do if I fail to configure the main Deco and get stuck on "We couldn't find Deco"? Refer to the guide<https://www.tp-link.com/support/faq/2239/>or follow the video<https://youtu.be/2HYuEYS9XJM>

Q2. What should I do if I fail to configure the satellite Deco and get stuck on "We couldn't find another Deco"? Refer to the guide<https://www.tp-link.com/support/faq/1447/>or follow the video<https://youtu.be/iVgDzoo16T4>

Q3. What should I do if I fail to configure the main Deco and get stuck on "Testing Internet Connection"? Refer to the video <https://youtu.be/OSUrGdWH-i0>

Q4. What should I do if my wireless devices cannot connect to Deco?

Refer to the guide<https://www.tp-link.com/support/faq/2718/>

Q5. What should I do if Deco suddenly lost internet access? Refer to the guide<https://www.tp-link.com/support/faq/1454/>

Q6. How can I find a suitable spot for my Deco?

Refer to the guide [https://www.tp-link.com//support/faq/1446/](https://www.tp-link.com/en/support/faq/1446/)

Q7. What can I do if the Deco app isn't working properly?

Refer to the guide<https://www.tp-link.com/support/faq/1456/>

## <span id="page-36-0"></span>Authentication

### CE Mark Warning

### $\epsilon$

This is a class B product. In a domestic environment, this product may cause radio interference, in which case the user may be required to take adequate measures.

### OPERATING FREQUENCY(the maximum transmitted power)

2412MHz—2483.5MHz (20dBm)

5150MHz—5250MHz (23dBm)

### EU declaration of conformity

TP-Link hereby declares that the device is in compliance with the essential requirements and other relevant provisions of directives 2014/53/EU, 2009/125/EC, 2011/65/EU and (EU)2015/863. The original EU declaration of conformity may be found at http://www.tp-link.com/en/ce

### RF Exposure Information

This device meets the EU requirements (2014/53/EU Article 3.1a) on the limitation of exposure of the general public to electromagnetic fields by way of health protection.

The device complies with RF specifications when the device used at 20 cm from your body.

### National restrictions

Attention: This device may only be used indoors in all EU member states and EFTA countries, and Northern Ireland.

Attention: This device may only be used indoors in Great Britain.

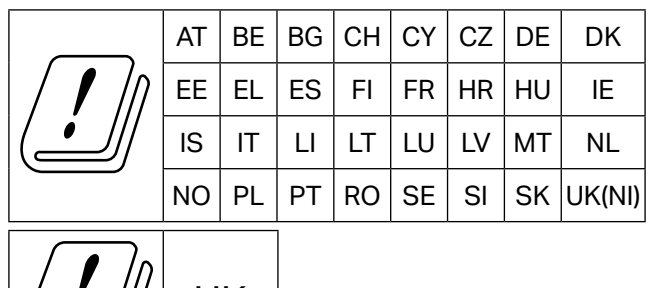

### Canadian Compliance Statement

UK

This device complies with Industry Canada license-exempt RSS standard(s). Operation is subject to the following two conditions:

- 1. This device may not cause interference, and
- 2. This device must accept any interference, including interference that may cause undesired operation of the device.

Le présent appareil est conforme aux CNR d'Industrie Canada applicables aux appareils radio exempts de licence. L'exploitation est autorisée aux deux conditions suivantes :

- 1. l'appareil ne doit pas produire de brouillage;
- 2. l'utilisateur de l'appareil doit accepter tout brouillage radioélectrique subi, meme si le brouillage est susceptible d'en compromettre le fonctionnement.

### Caution:

The device for operation in the band 5150–5250 MHz is only for indoor use to reduce the potential for harmful interference to co-channel mobile satellite systems;

### Avertissement:

Le dispositif fonctionnant dans la bande 5150-5250 MHz est réservé uniquement pour une utilisation à l'intérieur afin de réduire les risques de brouillage préjudiciable aux systèmes de satellites mobiles utilisant les mêmes canaux;

### Radiation Exposure Statement:

This equipment complies with IC radiation exposure limits set forth for an uncontrolled environment. This equipment should be installed and operated with minimum distance 20cm between the radiator & your body.

### Déclaration d'exposition aux radiations:

Cet équipement est conforme aux limites d'exposition aux rayonnements IC établies pour un environnement non contrôlé. Cet équipement doit être installé et utilisé avec un minimum de 20 cm de distance entre la source de rayonnement et votre corps.

### Industry Canada Statement

CAN ICES-3 (B)/NMB-3(B)

### Korea Warning Statements:

당해 무선설비는 운용중 전파혼신 가능성이 있음.

### NCC Notice & BSMI Notice:

注意!

依據 低功率電波輻射性電機管理辦法

LP0002低功率射頻器材技術規範\_章節3.8.2

取得審驗證明之低功率射頻器材,非經核准,公司、商號或使用者均不得擅自變更頻率、加大功率或變更原設計之特性及功能。 低功率射頻器材之使用不得影響飛航安全及干擾合法通信;經發現有干擾現象時,應立即停用,並改善至無干擾時方得繼續使用。 前述合法通信,指依電信管理法規定作業之無線電通信。

低功率射頻器材須忍受合法通信或工業、科學及醫療用電波輻射性電機設備之干擾。

應避免影響附近雷達系統之操作。

### 安全諮詢及注意事項

- • 請按照本產品注明的電源類型使用本產品。
- • 清潔本產品之前請先切斷電源。請勿使用液體、噴霧清潔劑或濕布進行清潔。
- • 注意防潮,請勿將水或其他液體潑灑到本產品上。
- • 插槽與開口供通風使用,以確保本產品的操作可靠並防止過熱,請勿堵塞或覆蓋開口。
- • 請勿將本產品置放於靠近熱源的地方。除非有正常的通風,否則不可放在密閉位置中。
- • 不要私自拆開機殼或自行維修,如產品有故障請與原廠或代理商聯繫。

### 限用物質含有情況標示聲明書

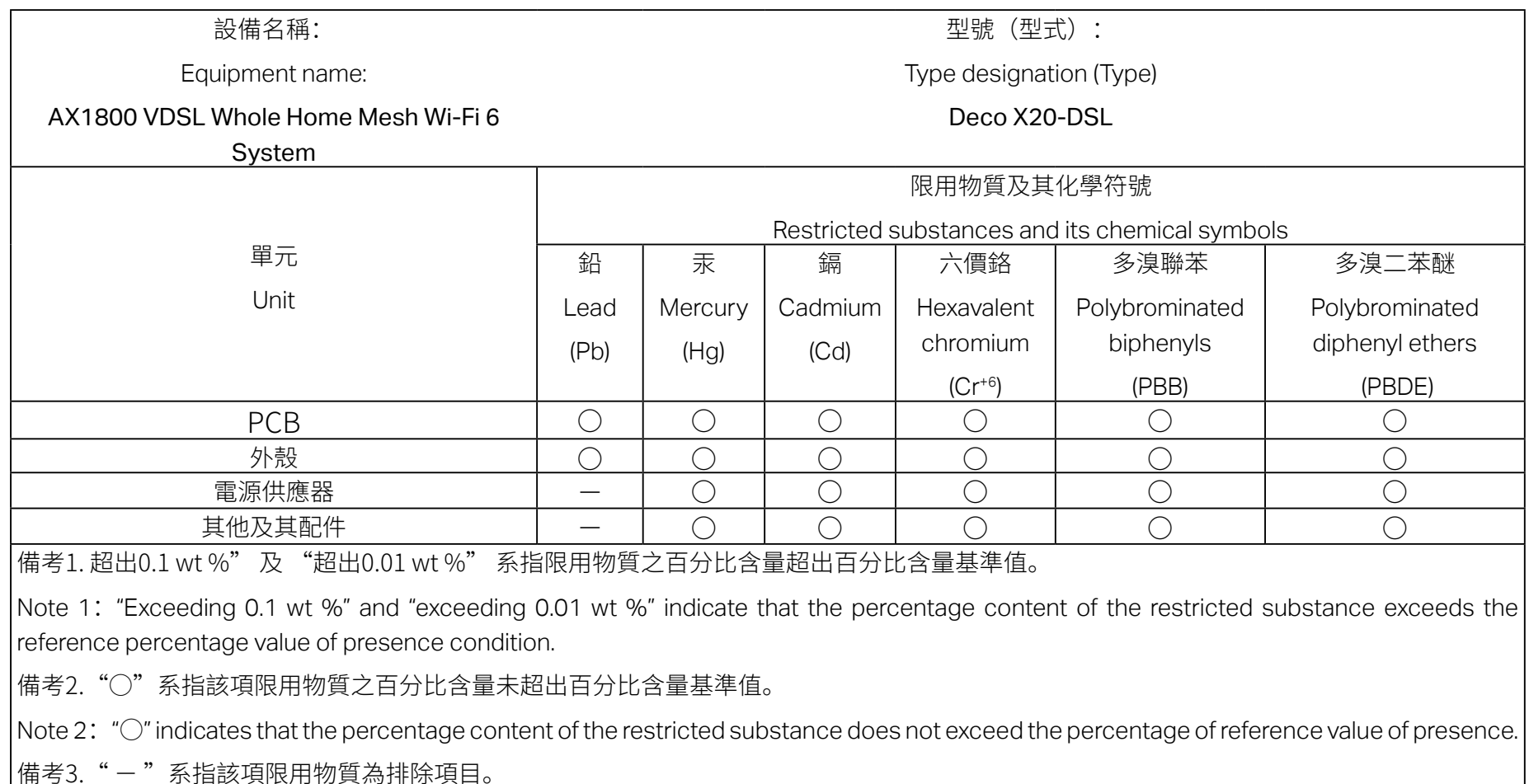

Note 3:The " − " indicates that the restricted substance corresponds to the exemption.

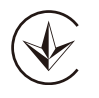

Продукт сертифіковано згідно с правилами системи УкрСЕПРО на відповідність вимогам нормативних документів та вимогам, що передбачені чинними законодавчими актами України.

# **FAL**

Safety Information

- Keep the device away from water, fire, humidity or hot environments.
- Do not attempt to disassemble, repair, or modify the device. If you need service, please contact us.
- Do not use damaged charger or USB cable to charge the device.
- Do not use any other chargers than those recommended.
- Do not use the device where wireless devices are not allowed.
- Adapter shall be installed near the equipment and shall be easily accessible.
- Operating Temperature: 0°C~40°C (32°F~104°F)
- Storage Temperature: -40°C~60°C (-40°F~140°F)

Please read and follow the above safety information when operating the device. We cannot guarantee that no accidents or damage will occur due to improper use of the device. Please use this product with care and operate at your own risk.

### Explanation of the symbols on the product label

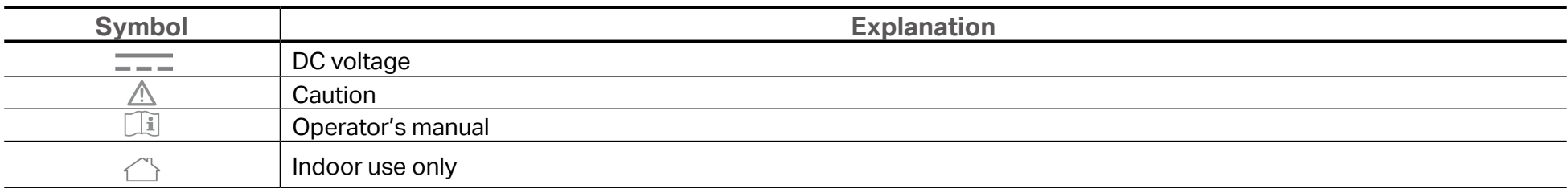

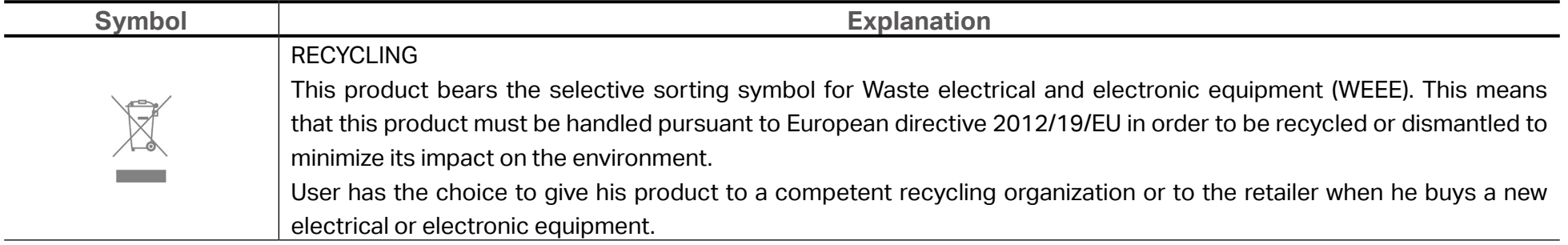